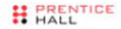

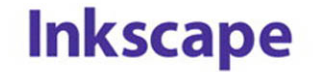

#### Guide to a Vector **Drawing Program**

#### **Fourth Edition**

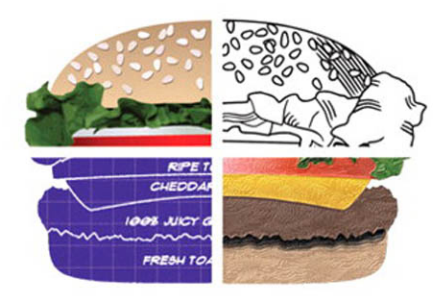

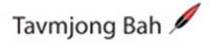

# **Inkscape**

### **Guide to a Vector Drawing Program**

### **Fourth Edition**

**Tavmjong Bah**

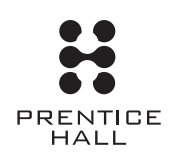

Upper Saddle River, NJ • Boston • Indianapolis • San Francisco New York • Toronto • Montreal • London • Munich • Paris • Madrid Capetown • Sydney • Tokyo • Singapore • Mexico City

Many of the designations used by manufacturers and sellers to distinguish their products are claimed as trademarks. Where those designations appear in this work, and the publisher was aware of a trademark claim, the designations have been printed with initial capital letters or in all capitals.

The author and publisher have taken care in the preparation of this work, but make no expressed or implied warranty of any kind and assume no responsibility for errors or omissions. No liability is assumed for incidental or consequential damages in connection with or arising out of the use of the information or programs contained herein.

The publisher offers excellent discounts on this book when ordered in quantity for bulk purchases or special sales, which may include electronic versions and/or custom covers and content particular to your business, training goals, marketing focus, and branding interests. For more information, please contact:

 U.S. Corporate and Government Sales (800) 382-3419 corpsales@pearsontechgroup.com

For sales outside the United States, please contact:

 International Sales international@pearson.com

Visit us on the Web: informit.com/ph

*Library of Congress Catalog-in-Publication Data*

Bah, Tavmjong. Inkscape : guide to a vector drawing program /Tavmjong Bah—4th ed. p. cm. Includes index. ISBN-13: 978-0-13-276414-8 (pbk.) ISBN-10: 0-13-276414-8 (pbk.) 1. Computer graphics. 2. Inkscape (Electronic resource) I. Title. T385.B297 2011 006.6'8—dc22

#### 2011010197

Copyright © 2011 by Tavmjong Bah.

All rights reserved. This publication is protected by copyright, and permission must be obtained from the publisher prior to any prohibited reproduction, storage in a retrieval system, or transmission in any form or by any means, electronic, mechanical, photocopying, recording, or likewise. For information regarding permissions, write to:

 Pearson Education, Inc. Rights and Contracts Department 501 Boylston Street, Suite 900 Boston, MA 02116 United States of America Fax: (617) 671-3447

ISBN-13: 978-0-13-276414-8 ISBN-10: 0-13-276414-8 Text printed in the United States at Edwards Brothers in Ann Arbor, Michigan. First printing, May 2011

### <span id="page-3-1"></span><span id="page-3-0"></span>**Table of Contents**

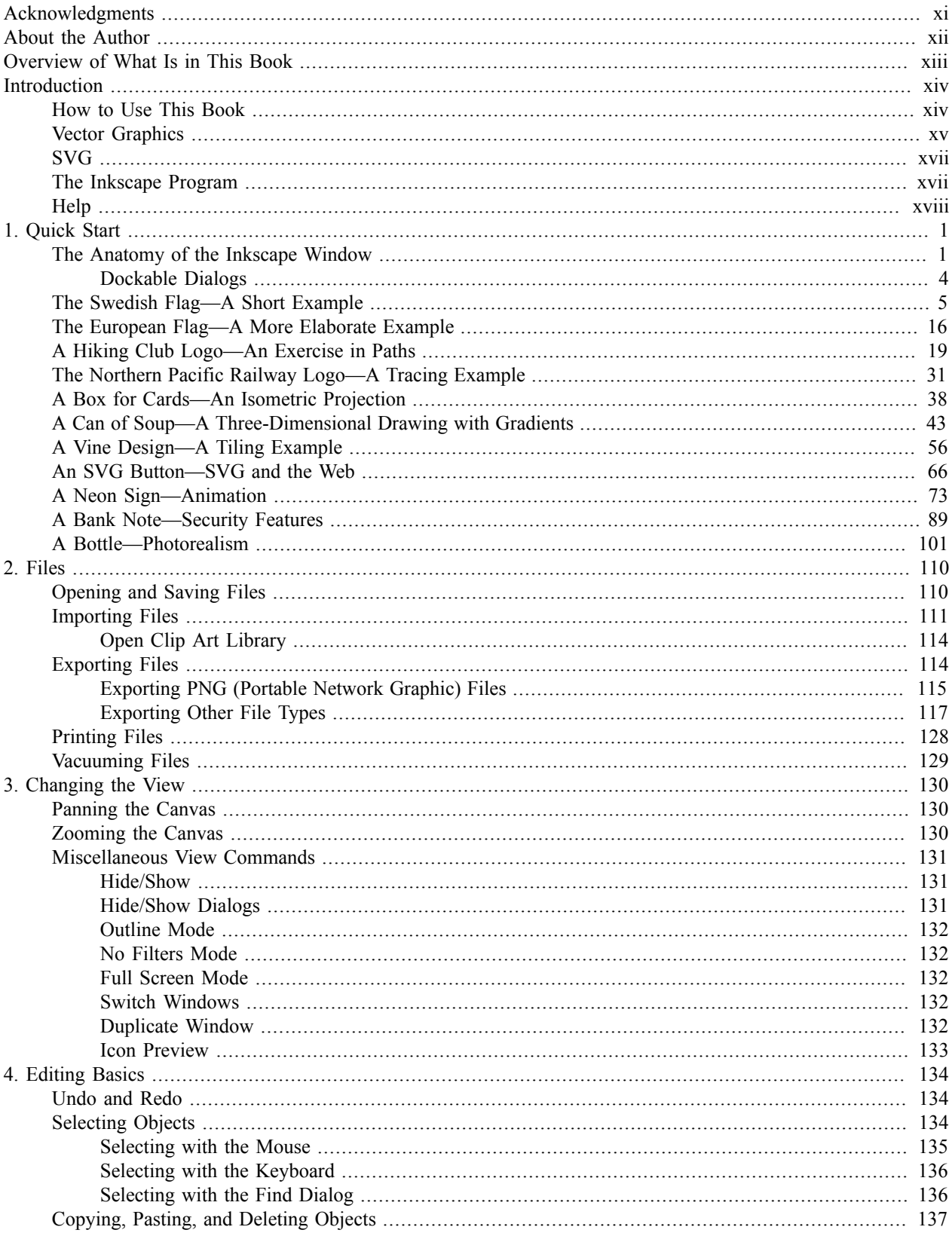

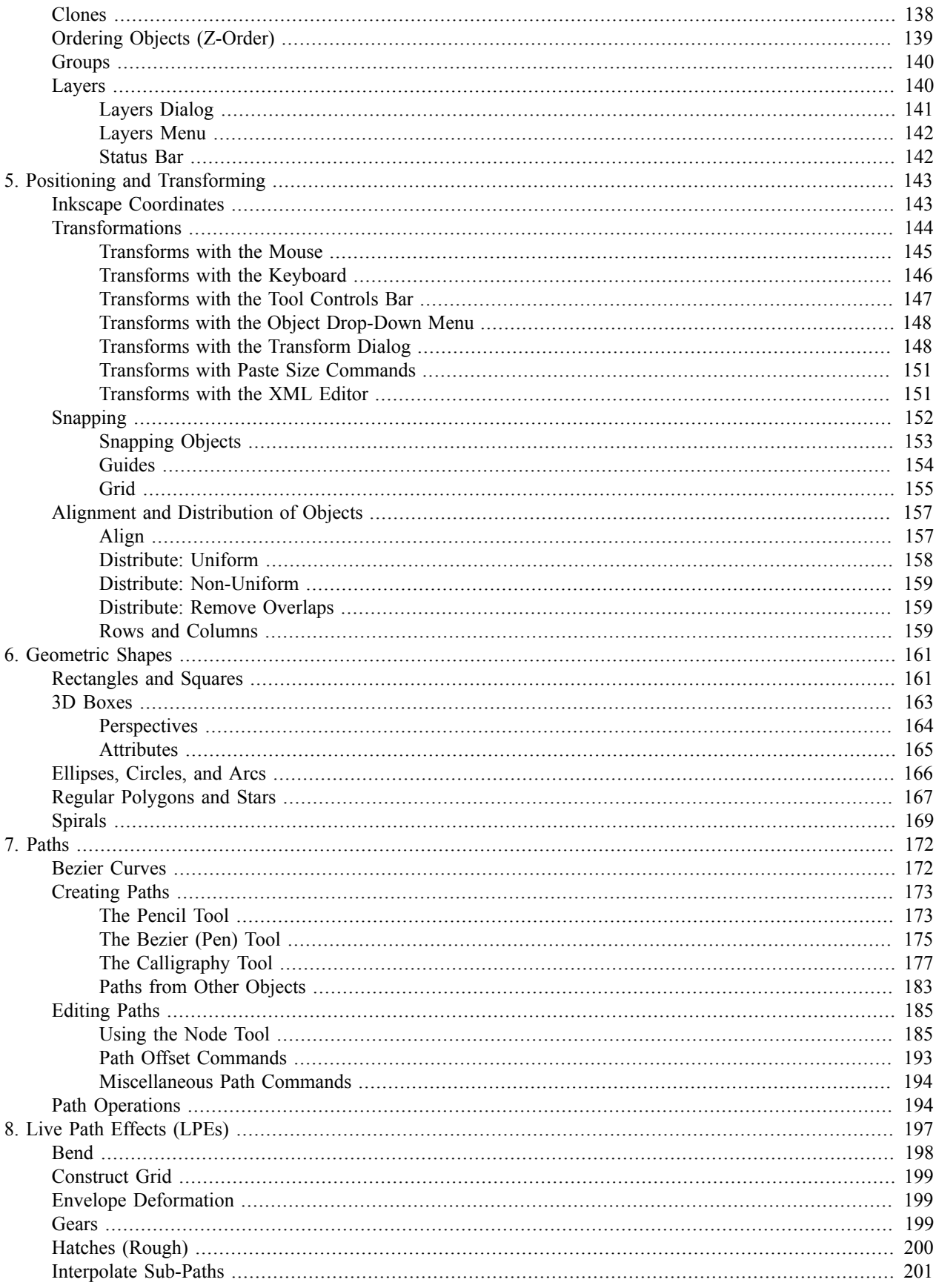

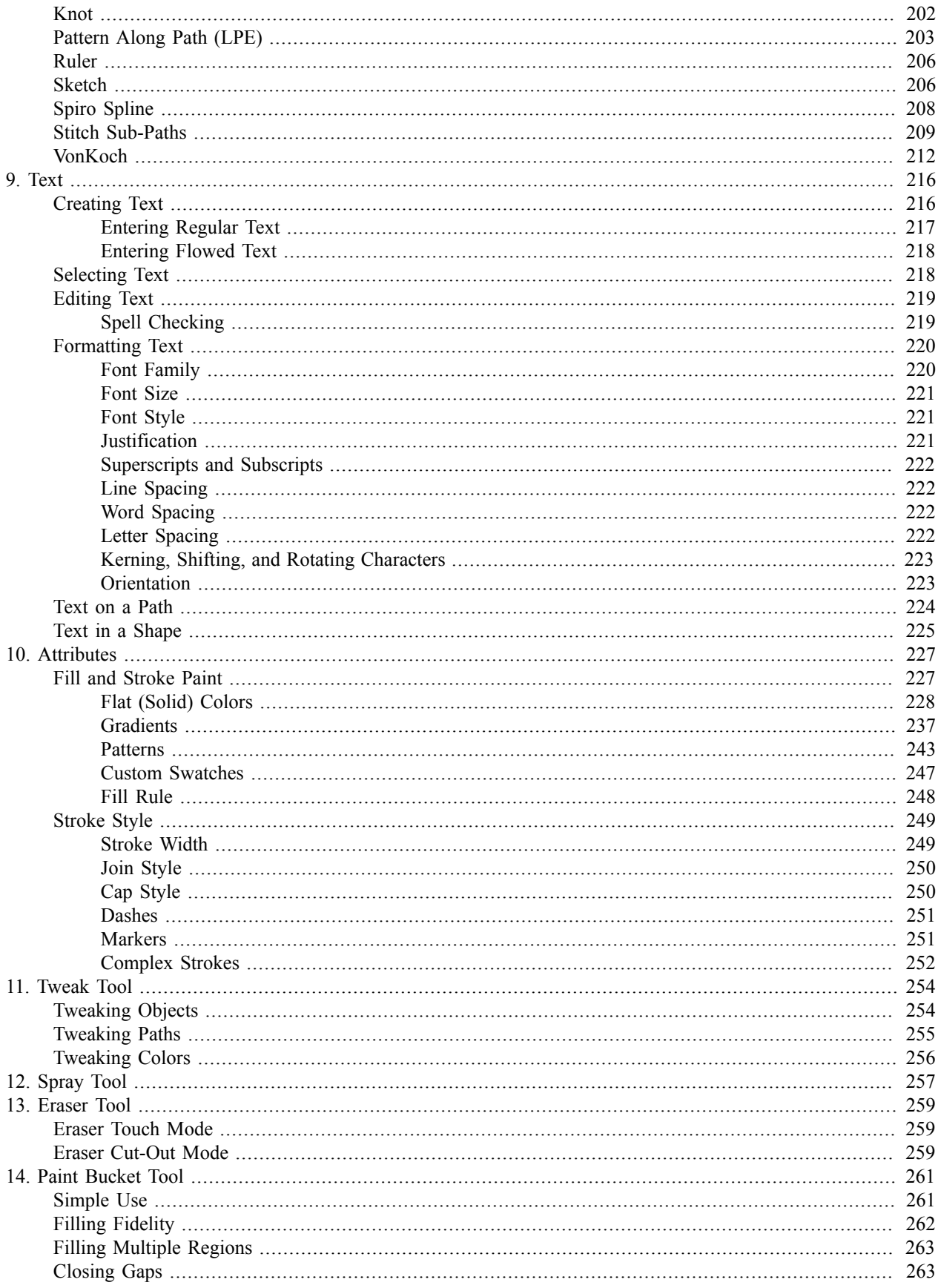

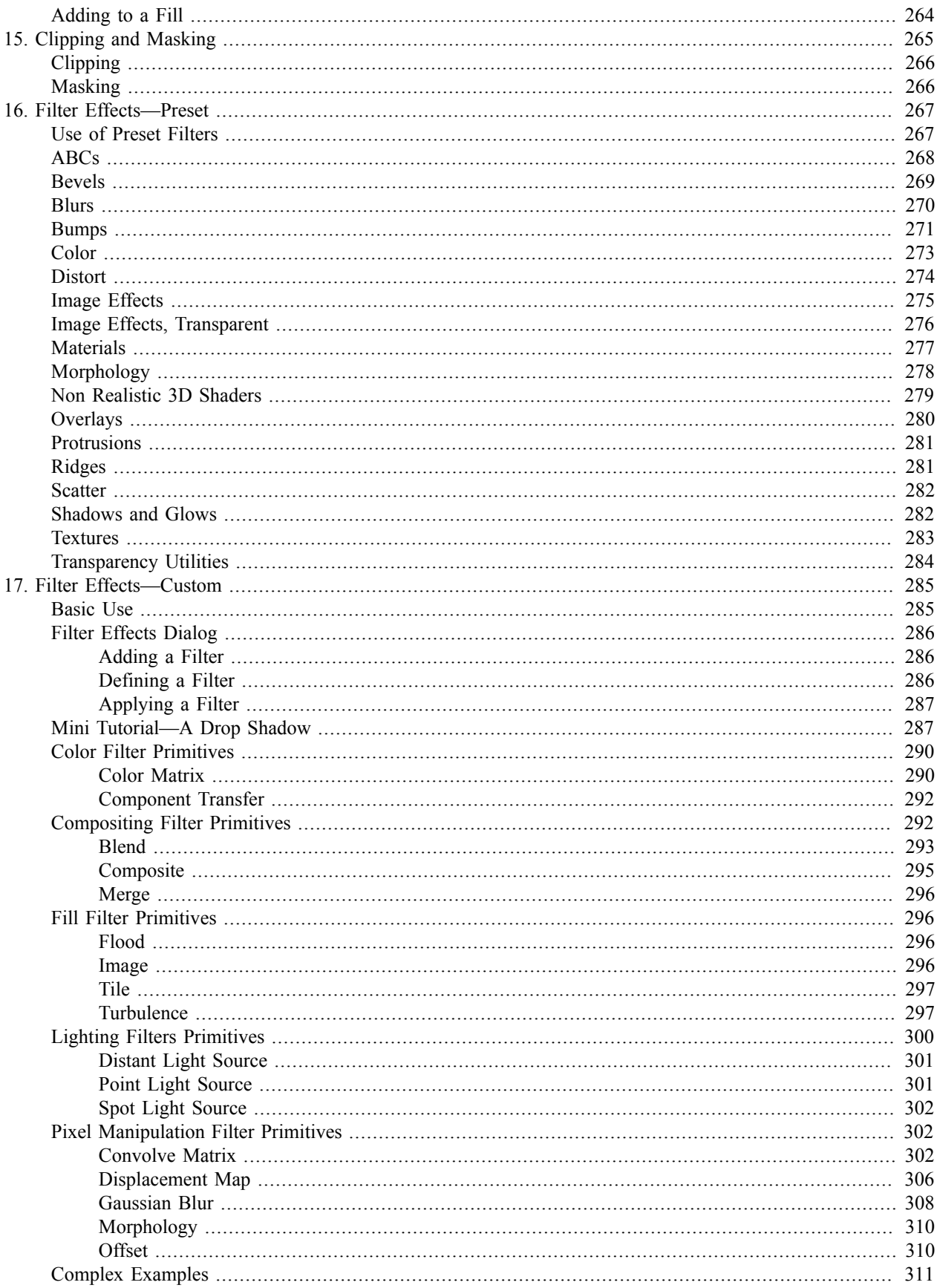

<span id="page-7-1"></span><span id="page-7-0"></span>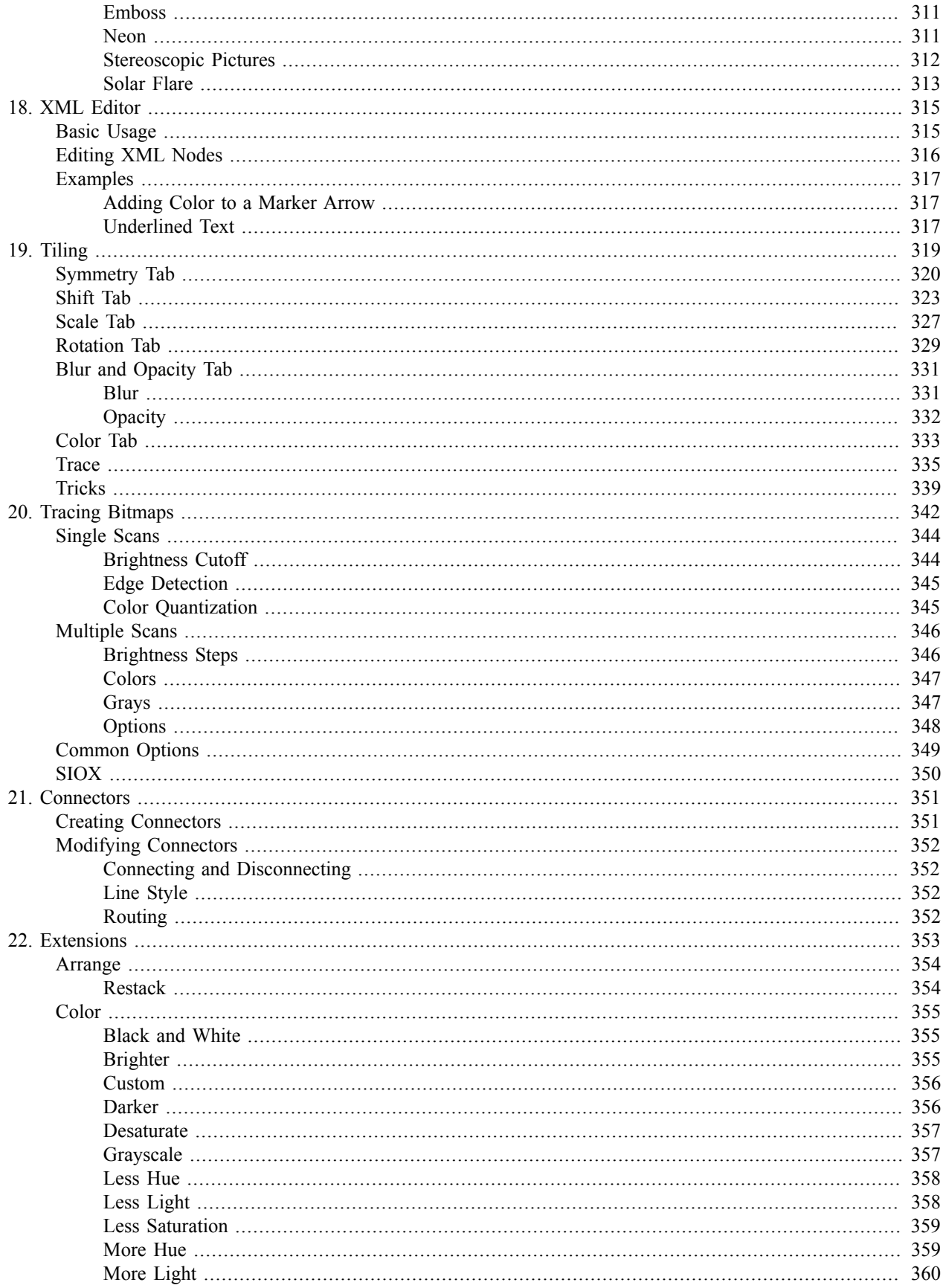

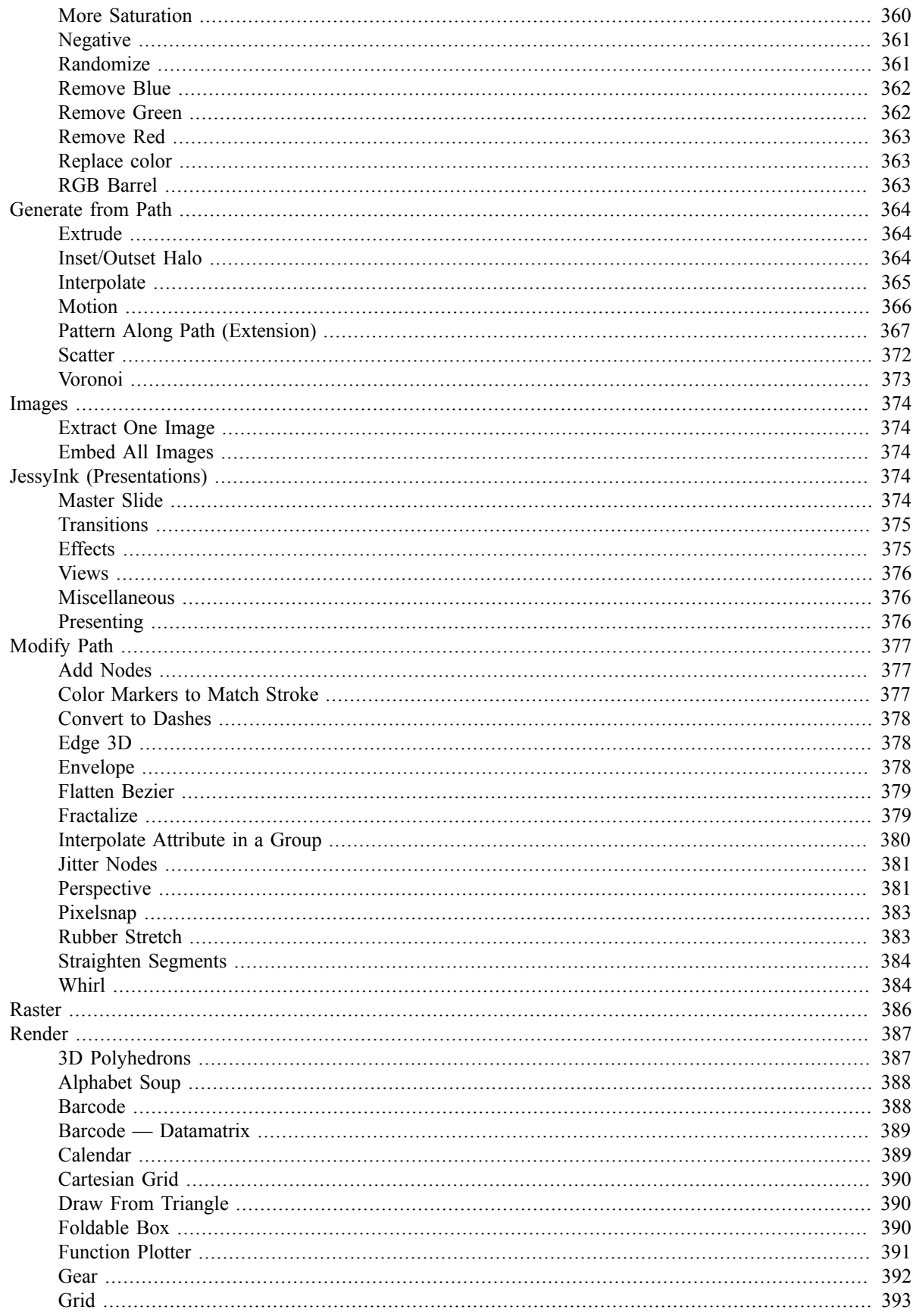

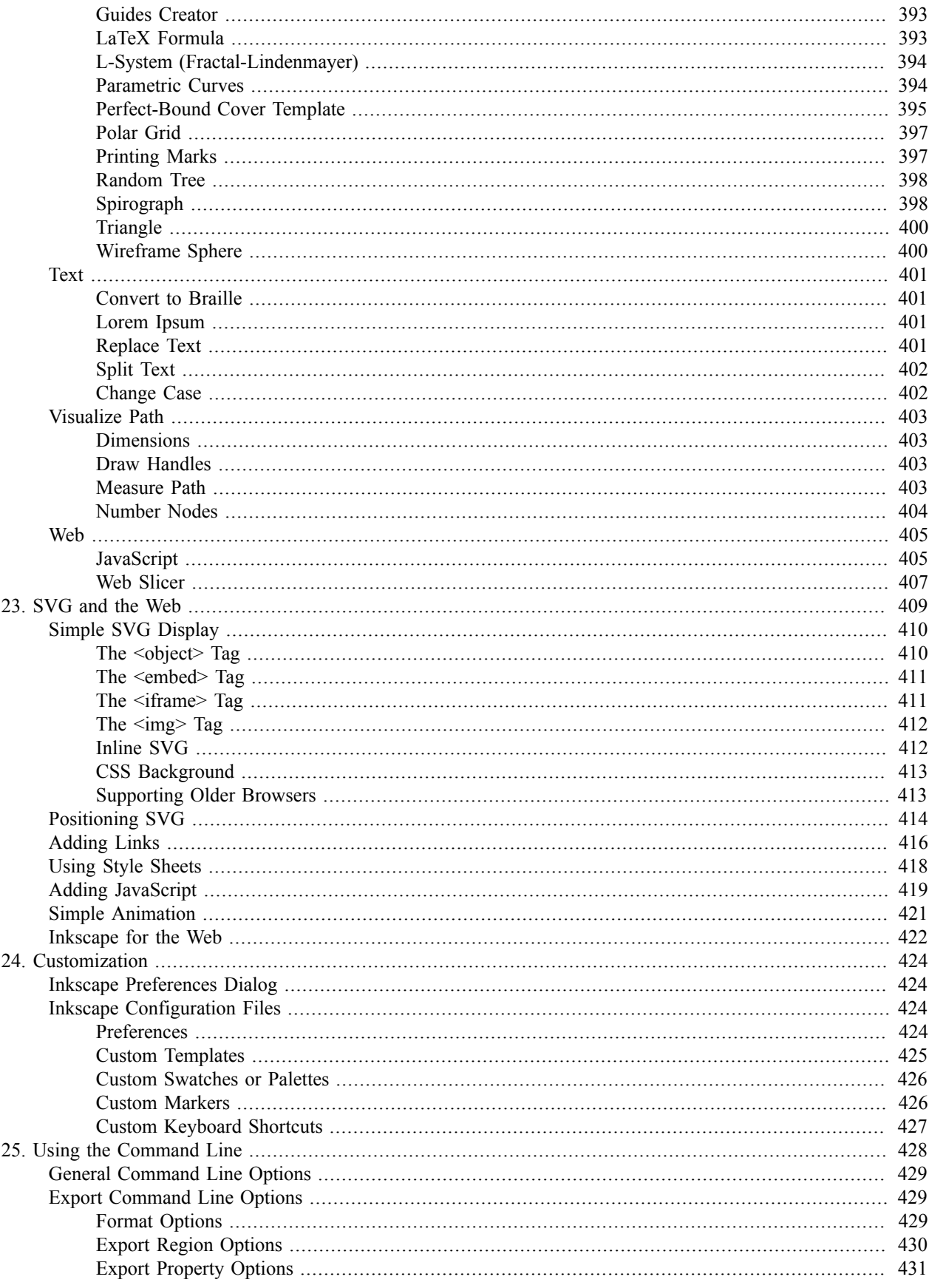

<span id="page-10-1"></span><span id="page-10-0"></span>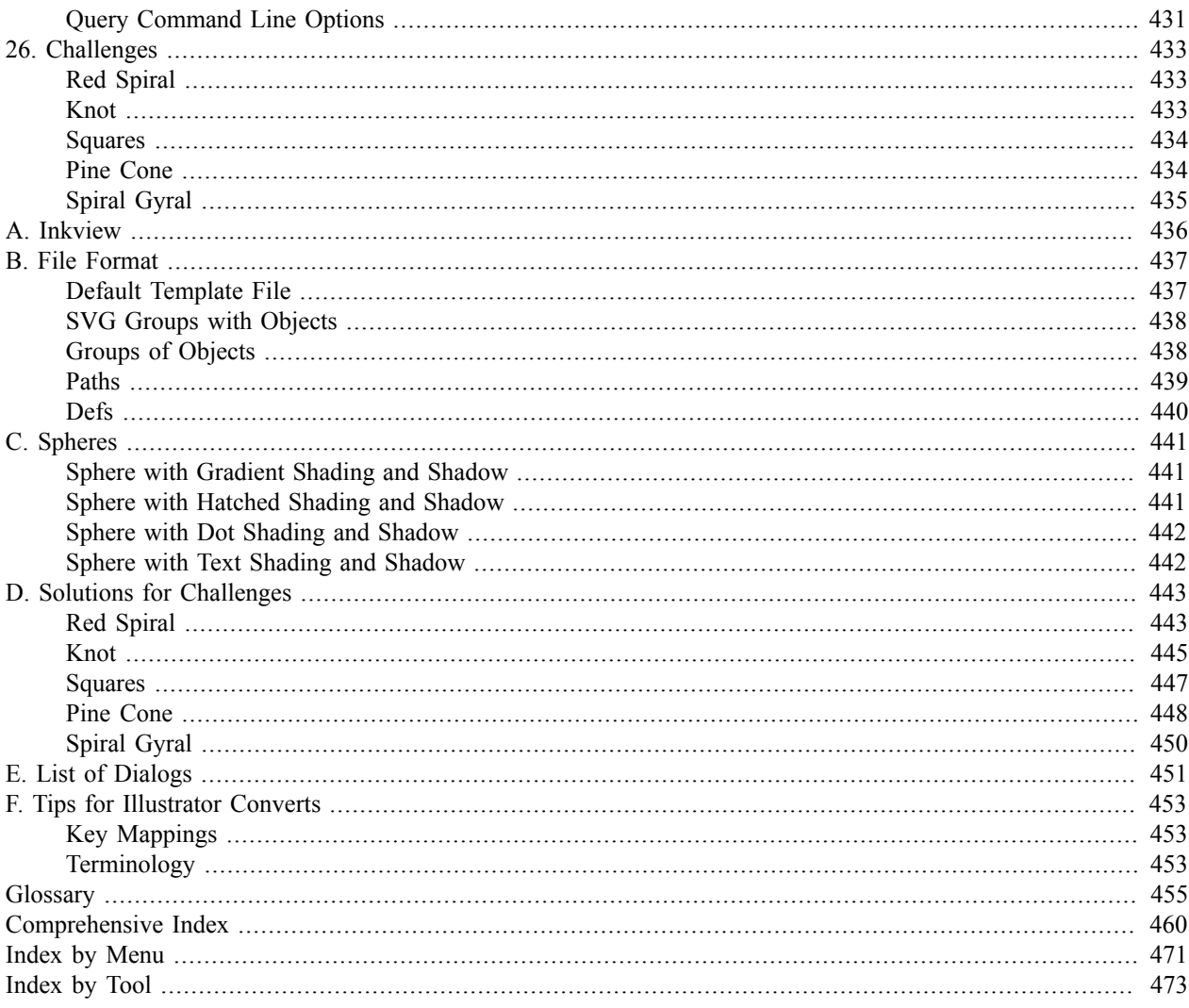

# <span id="page-11-0"></span>**[Acknowledgments](#page-3-0)**

First and foremost, thanks to the many authors of Inkscape! Here are the top 15 in terms of "commits" to the source code since the v0.48 release: Jon A. Cruz, JazzyNico, Krzysztof Kosiński, Diederik van Lierop, Johan Engelen, Tavmjong Bah, Alexandre Prokoudine, Ted Gould, Josh Andler, Chris Morgan, Kris De Gussem, buliabyak, Alvin Penner, helix84, Aurelio A. Heckert. A special thanks to the students at Ecole Centrale de Lyon who implemented the new *Spray Tool*. I would also like to thank Ted Gould, who put me in touch with Joe Brockmeier, who put me in touch with Prentice Hall. And a thanks to all the readers (especially Jon A. Cruz and Loïc Guégant) who have sent me comments and corrections.

This book was produced using emacs [\[http://www.gnu.org/software/emacs/\]](http://www.gnu.org/software/emacs/), DocBook [\[http://www.docbook.org/\]](http://www.docbook.org/), xsltproc [\[http://xmlsoft.org/XSLT/xsltproc2.html\]](http://xmlsoft.org/XSLT/xsltproc2.html), fop [\[http://xmlgraphics.apache.org/fop/\]](http://xmlgraphics.apache.org/fop/), and, of course, Inkscape [\[http://www.inkscape.org/\]](http://www.inkscape.org/).

# <span id="page-12-0"></span>**[About the Author](#page-3-1)**

**Tavmjong Bah** is a physicist living in Paris whose writing combines his love for technology and culture. An active member of the community, Tav is an Inkscape developer and is responsible for the improvements to the Text Tool between versions 0.47 and 0.48. He represents Inkscape as an invited expert in the W3C SVG working group. His *nom-de-plume* is the title granted to him by the paramount chief of the Nso, a Cameroonian people.

# <span id="page-13-0"></span>**[Overview of What Is in This Book](#page-3-0)**

*Inkscape, Guide to a Vector Drawing Program* is *the guide* to the Inkscape program. The shorter, web-based, version is linked directly under the program's Help menu. This book is both an introduction and reference for the Inkscape drawing program. With Inkscape, one can produce a wide variety of art, from photo-realistic drawings to organizational charts. Inkscape uses *SVG*, a powerful vector-based drawing language and W3C web standard, as its native format. *SVG* drawings can be directly viewed by all the major web browsers, including Firefox, Opera, Safari, Chrome, and Internet Explorer (starting with version 9). With the advent of *HTML5*, *SVG* will be easily embedded in web pages. Inkscape is available free for Windows, Macintosh, and Linux operating systems.

The first third of the book is devoted to twelve tutorials that progress in difficulty from very basic to highly complex. The remainder of the book covers each facet of Inkscape in detail. Updated for Inkscape v0.48, the book includes complete coverage of new features, including: updated Node tool with multipath editing, new Spray tool, improved Text tool, and many new extensions. Advance topics covered include the use of Inkscape's powerful tiling tool, builtin bitmap tracing, and *SVG* use on the Web including in *HTML5*. The book includes plenty of tips (and warnings) about the use of Inkscape and *SVG*.

# <span id="page-14-0"></span>**[Introduction](#page-3-1)**

This book serves as both a textbook and a reference for using Inkscape to produce high-quality drawings. It includes a series of tutorials followed by chapters that cover completely each facet of the Inkscape program. The book is full of tips and notes to enable the user to make the best use of the program.

Inkscape is an open source, *SVG*-based<sup>1</sup> vector drawing program. It is useful for drawing:

- Illustrations for the Web
- Graphics for mobile phones
- Simple line drawings
- Cartoons
- Complex works of art
- Figures for articles and books
- Organization charts

<span id="page-14-1"></span>The file format that Inkscape uses is compact and quickly transmittable over the Internet. Yet it is powerful and can describe complex drawings that are scalable to any size. Support for the format has been added to web browsers and is already included in many mobile phones.

Inkscape supports the drawing of regular shapes (rectangles, circles, etc.), arbitrary paths, and text. These *objects* can be given a wide variety of attributes such as color, gradient or patterned fills, alpha blending, and markers. Objects can be transformed, cloned, and grouped. Hyperlinks can be added for use in web browsers. The Inkscape program aims to be fully *XML*, *SVG*, and *CSS* compliant.

Inkscape is available prepackaged for the Windows, Macintosh, and Linux operating systems. The program and its source code are freely available. They can be obtained from the Inkscape website [\[http://www.inkscape.org/\]](http://www.inkscape.org/).

Inkscape is undergoing very rapid development with new features being added and compliance to the *SVG* standard being constantly improved. This manual documents versions 0.47 and 0.48.

### **[How to Use This Book](#page-3-1)**

Following this introduction, there is a set of tutorials. The tutorials are designed to cover the basics of all the important features found in Inkscape and to lead the reader from the beginning to end of the drawing process.

The bulk of the book is devoted to a detailed discussion of all of Inkscape's features, including examples of solving common drawing problems. Both the strengths and weaknesses of Inkscape are pointed out.

Depending on one's background, one may use the book as a reference or read the book from front to back. In general, the more fundamental topics are covered first. Novices are encouraged to work through each of the tutorials sitting in front of their computer. At the end of the book are a few drawing challenges.

Conventions:

• *Click*: Click on icon, object, and so forth with the **Left Mouse** button (unless another mouse button is indicated) with immediate release.

<sup>&</sup>lt;sup>1</sup> All acronyms are defined in the Glossary.

- <span id="page-15-1"></span>• *Click-drag*: Click on icon, object, and so forth with the **Left Mouse** button (unless another mouse button is indicated) and hold the button down while moving the mouse.
- Select the option in the pull-down menu. Example: File → **Document Properties... (Shift+Ctrl+D**): Select "Document Properties..." under the "File" pull-down menu. **Shift**+**Ctrl**+**D** is the keyboard shortcut corresponding to this option.

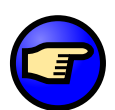

#### **One-button Mice**

Users of one-button mice might want to upgrade to a multi-button mouse. Inkscape makes good use of a three-button mouse with a scroll wheel. (Inkscape also makes good use of graphics tablets.) In the meantime, the button on a one-button mouse corresponds to the **Left Mouse** button.

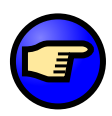

#### **Icons**

The icons used in this book are in general those provided by Inkscape's default icon theme. Some icons, however, are provided by the operating system. It is possible that the icons you see in your version of Inkscape are different depending upon the source of your version. Regardless of what icons are used, the functionality remains the same.

<span id="page-15-0"></span>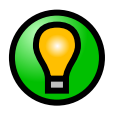

#### **Book Website and Color Addendum**

The book has a website [\[http://tavmjong.free.fr/INKSCAPE/\]](http://tavmjong.free.fr/INKSCAPE/) with some *SVG* examples and tests as well as graphics for use with the tutorials.

Being a drawing program, color is very important in Inkscape. You can download from the website a color addendum, which has many of the book's figures in color. Figures in the book that have a color version in the addendum are marked with the symbol  $\Omega$ .

### **[Vector Graphics](#page-3-0)**

There are two basic types of graphic images: *bitmap* (or *raster*) images and *vector* images. In the first case, the image is defined in terms of rows and columns of individual pixels, each with its own color. In the second case, the image is defined in terms of lines, both straight and curved. A single straight line is described in terms of its two end points. The difference in these types of graphic images becomes readily apparent when a drawing is enlarged.

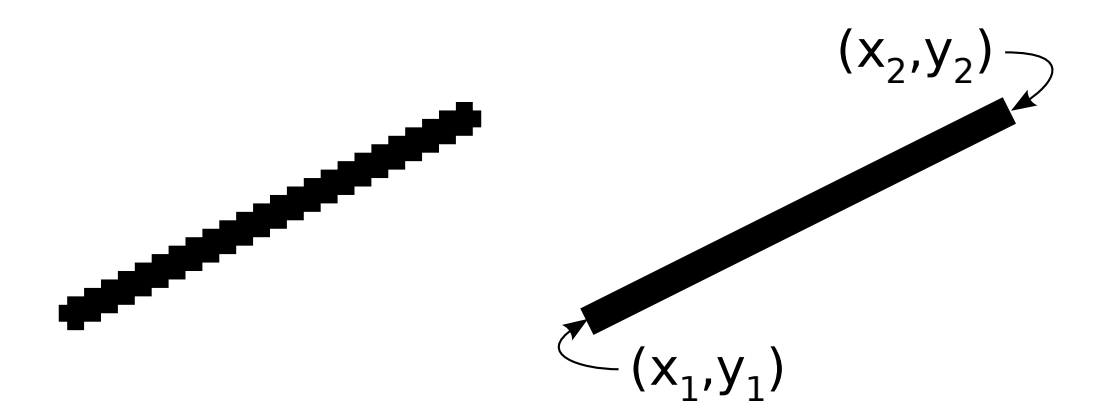

The same line is shown on the left and right. On the left it is displayed as a bitmap image, while on the right it is displayed as a vector. In both cases, the line has been scaled up by a factor of four from its nominal size.

When the bitmap resolution of a drawing matches the display resolution, the objects in the drawing look smooth.

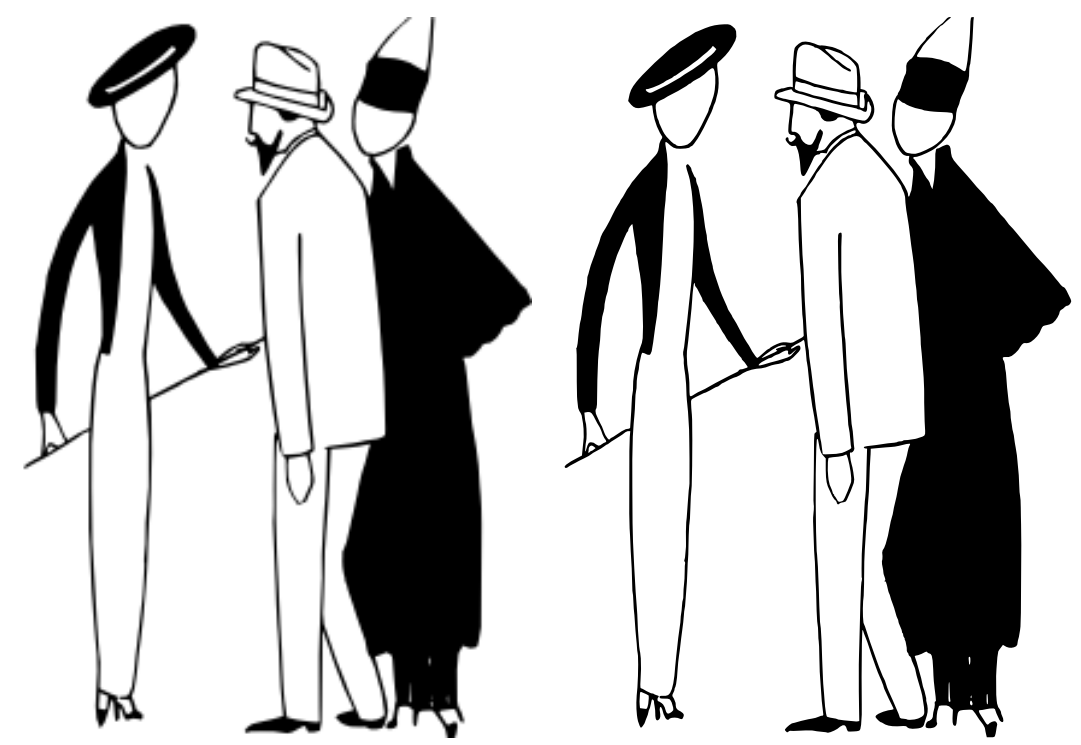

The same drawing, but defined as a bitmap image on the left and a vector image on the right. If the output device has the same resolution as the bitmap image, there is little difference between the appearance of the two images.

If the bitmap resolution is significantly less than the display resolution, the display will show jagged lines.

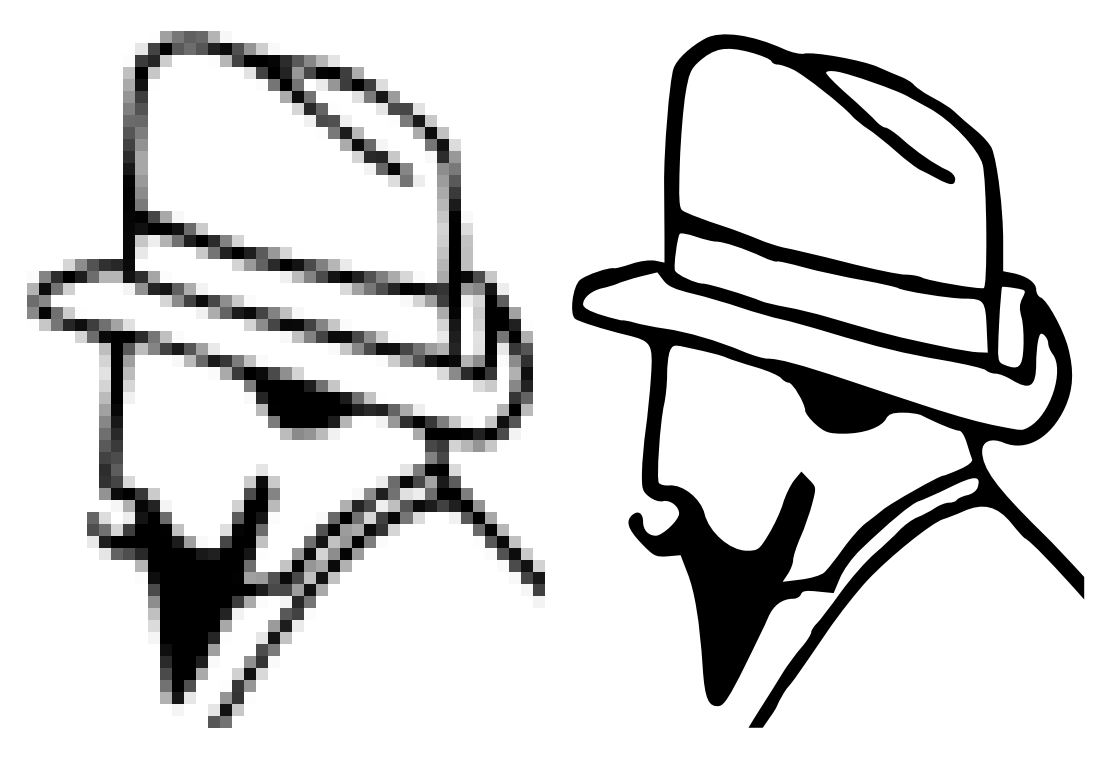

The head of the gentleman in the above drawings has been scaled up by a factor of five. Now one can see a difference in the quality of the bitmap drawing (left) and the vector drawing (right). Note that the bitmap image uses *anti-aliasing*, a method of using grayscale to attempt to smooth the drawing.

<span id="page-17-0"></span>All output devices, with few exceptions, use a raster or bitmap image to display graphics.<sup>2</sup> The real difference between drawing with bitmap graphics and vector graphics is the point at which the image is converted into a bitmap. In the case of vector graphics, this conversion is done at the very last step before display, ensuring that the final image matches exactly the resolution of the output device.

### **[SVG](#page-3-0)**

*SVG* stands for *Scalable Vector Graphics*. *Scalable* refers to the notion that a drawing can be scaled to an arbitrary size without losing detail.

*Scalable* also refers to the idea that a drawing can be composed of an unlimited number of smaller parts, parts that can be reused many times.

The *SVG* standard is directed toward a complete description of two-dimensional graphics, including animation in an *XML* (eXtensible Markup Language) format. *XML* is an open standard for describing a document in a way that can be easily extended and is resistant to future changes in the document specification. A drawing saved in one version of *SVG* by one version of a drawing program should be viewable, to the full extent possible, by any previous or future version of any drawing program that adheres to the *SVG* standard. If a program doesn't support something in the *SVG* standard, it should just skip over any part of a drawing that uses it, rendering the rest correctly.

<span id="page-17-1"></span>*SVG* files are small, and drawings described by the standard adapt well to different presentation methods. This has led to great interest in the standard. Support is included in many web browsers (Firefox, Chrome, Opera, Safari, and Internet Explorer from version 9), or is available through plug-ins (e.g., Adobe [\[http://www.adobe.com/svg/viewer/install/\]](http://www.adobe.com/svg/viewer/install/), Ssrc SVG [\[http://www.savarese.com/software/svgplugin/](http://www.savarese.com/softwae/svgplugin/)], svgweb [\[http://code.google.com/p/svgweb/\]](http://code.google.com/p/svgweb/) and Google [\[http://www.google.com/chromeframe\]\)](http://www.google.com/chromefame). Over a dozen companies including Apple (iPhone), Blackberry, LG, Motorola, Nokia, Samsung, and Sony Ericsson produce mobile phones that utilize a subset of the full *SVG* standard (SVG Tiny) that has been tailored for devices with limited resources.

### **[The Inkscape Program](#page-3-0)**

Inkscape has its roots in the program Gill (GNOME Illustrator application) created by Raph Levian [\[http://](http://www.levien.com/) [www.levien.com/\]](http://www.levien.com/) of Ghostscript fame. This project was expanded on by the Sodipodi [\[http://sourceforge.net/projects/](http://sourceforge.net/projects/sodipodi) [sodipodi\]](http://sourceforge.net/projects/sodipodi) program. A different set of goals led to the split-off of the current Inkscape development effort.

The goal of the writers of Inkscape is to produce a program that can take full advantage of the *SVG* standard. This is not a small task. A link to the road map for future development can be found on the Inkscape website [[http://](http://www.inkscape.org/) [www.inkscape.org/\]](http://www.inkscape.org/). Of course, you are welcome to contribute!

Instructions on installing Inkscape can be found on the Inkscape website. Full functionality of Inkscape requires additional *helper* programs to be installed, especially for *importing* and *exporting* files in different graphic formats. Check the log file extensions-errors.log located on Linux at ~/.config/inkscape/ and on Windows at %userprofile%\Application Data\Inkscape\ for missing programs.

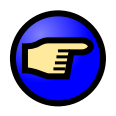

#### **Inkscape on the Mac**

On the Mac OS X operating system, the Inkscape interface uses the *X11*-window layer, available on the 10.4, 10.5, and 10.6 installation disks. The non-native interface lacks the look and feel of "normal" Mac programs. Fear not, it will still work, although starting Inkscape may take a bit longer than other programs, especially the first time. A number of the keyboard shortcuts may also not work out of the box. You can consult InkscapeForum.com [[http://www.inkscapeforum.com/viewtopic.php?t=800>f=5\]](http://www.inkscapeforum.com/vewtopic.php?t=800>f=5) for how to get the **Alt** keys to work properly and for other Mac related issues.

 $<sup>2</sup>$  The few vector output devices include large plotters for engineering and architectural drawings and archaic Tektronix terminals.</sup>

### <span id="page-18-1"></span><span id="page-18-0"></span>**[Help](#page-3-1)**

The first place to look for help is under the *Help* menu. Here you will find links to: this book (!), a web page containing all the *Keyboard* and *Mouse* commands (Help  $\rightarrow$  Keys and Mouse Reference), tutorials, and a FAQ. Some of the items require a web browser and that you be connected to the Internet.

If you encounter a problem that is not covered by this book or the other resources under the *Help* menu, here are some other places to look:

- Inkscape website [\[http://www.inkscape.org/](http://www.inkscape.org/)]. A variety of information is available, but it is not always well organized.
- Inkscape FAQ [\[http://wiki.inkscape.org/wiki/index.php/FAQ\]](http://wiki.inkscape.org/wiki/index.php/FAQ). A good place to look for answers to common questions.
- Official Mailing Lists [\[http://www.inkscape.org/mailing\\_lists.php\].](http://www.inkscape.org/mailing_lists.php) Inkscape has a friendly *Users* list. Lists also exist in a variety of languages, including Italian, Spanish, French, and Portuguese.
- The "unofficial" Inkscape Forums [\[http://www.inkscapeforum.com/\].](http://www.inkscapeforum.com/)

# <span id="page-19-1"></span><span id="page-19-0"></span>**[Chapter 19. Tiling](#page-7-0)**

Tiling or tessellation is the covering of a surface with the repeated use of the same shape tile. A typical example is the tiling in a bathroom. In Inkscape, this concept is expanded to include a multitude of options, including progressively changing the tile size, spacing, and orientation.

The tiles are in reality just clones of the source tile or object. Thus the same methods that apply to clones apply to tiles. (See the section called *Clones* in Chapter 4, *Editing Basics*.)

While random use of the *Tile Clones* dialog can produce exquisite patterns, it is useful to understand the fundamentals of tessellation in order to have more control over the final design.

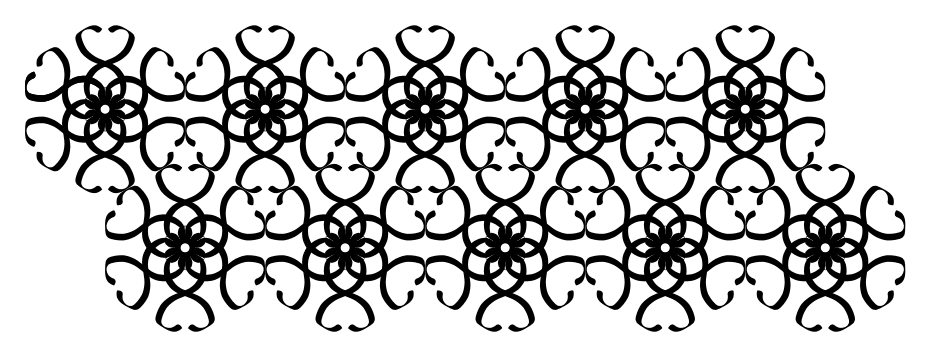

An example of using the *Tile Clones* dialog with a simple calligraphic stroke and the *P6M* symmetry group (see text).

To construct a tiling, open up the *Create Tiled Clones* dialog (Edit  $\rightarrow$  Clone  $\rightarrow \blacksquare$  Create Tiled Clones...).

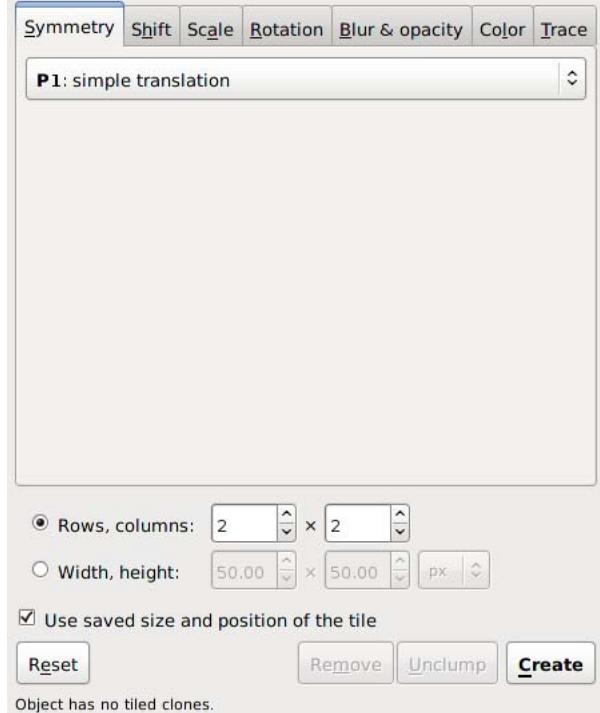

The *Tile Clones* dialog with no objects selected.

<span id="page-20-1"></span>At the bottom of the dialog is a fixed section where you can choose the size of the tiling either by the number of rows and columns or by the width and height of the area you wish to cover. The terms *Rows* and *Columns* are only really appropriate for tiling of rectangular tiles (see below). Checking the "Used saved size and position of the tile" forces the tiling to use the size and position of the base tile at the last time the tile was used in a tiling. This preserves the spacing between tiles if the *bounding box* has changed due to editing the base tile. Clicking on the *Reset* button resets most of the entries under the tabs to their default values. The *Remove* button can be used to undo a tiling when the base tile is selected. The *Unclump* button can be used to spread out the clones in a somewhat random fashion (can be repeated). And, finally, the *Create* button creates the tiling.

With a circle and the default values (P1 symmetry, two rows and two columns), you will get the following tiling:

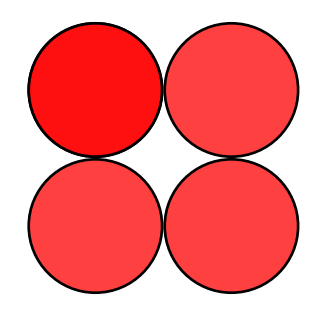

The simple tiling of a circle. The symmetry is "P1" and there are two rows and two columns.

<span id="page-20-0"></span>The circle has been replicated four times in two rows and two columns. The original circle is still there, under the topleft cloned circle. The *bounding box* of the circle has been used as the base tile size.

This example is not so interesting, but there are many options under the dialog's tabs that can produce many interesting effects. Each tab will be covered in turn in the following sections.

### **[Symmetry Tab](#page-7-1)**

The *Symmetry* tab is at the heart of the tiling process. Understanding the different symmetries is necessary to have full control over the outcome of a tiling. The symmetry of the tiling is selected from the pull-down menu under the *Symmetry* tab (see previous figure).

There are three regular geometric shapes that can be replicated to cover a surface completely (without gaps or overlaps). These shapes are: triangles, rectangles (parallelograms), and hexagons. A complete set of tiling symmetries requires taking these shapes and adding rotations and reflections. It is known that there are 17 such tiling symmetries. (See: Wikipedia entry [\[http://en.wikipedia.org/wiki/Wallpaper\\_group\].\)](http://en.wikipedia.org/wiki/Wallpaper_group) All 17 symmetries are included in the Inkscape *Create Tiled Clones* dialog. The symmetries are shown next.

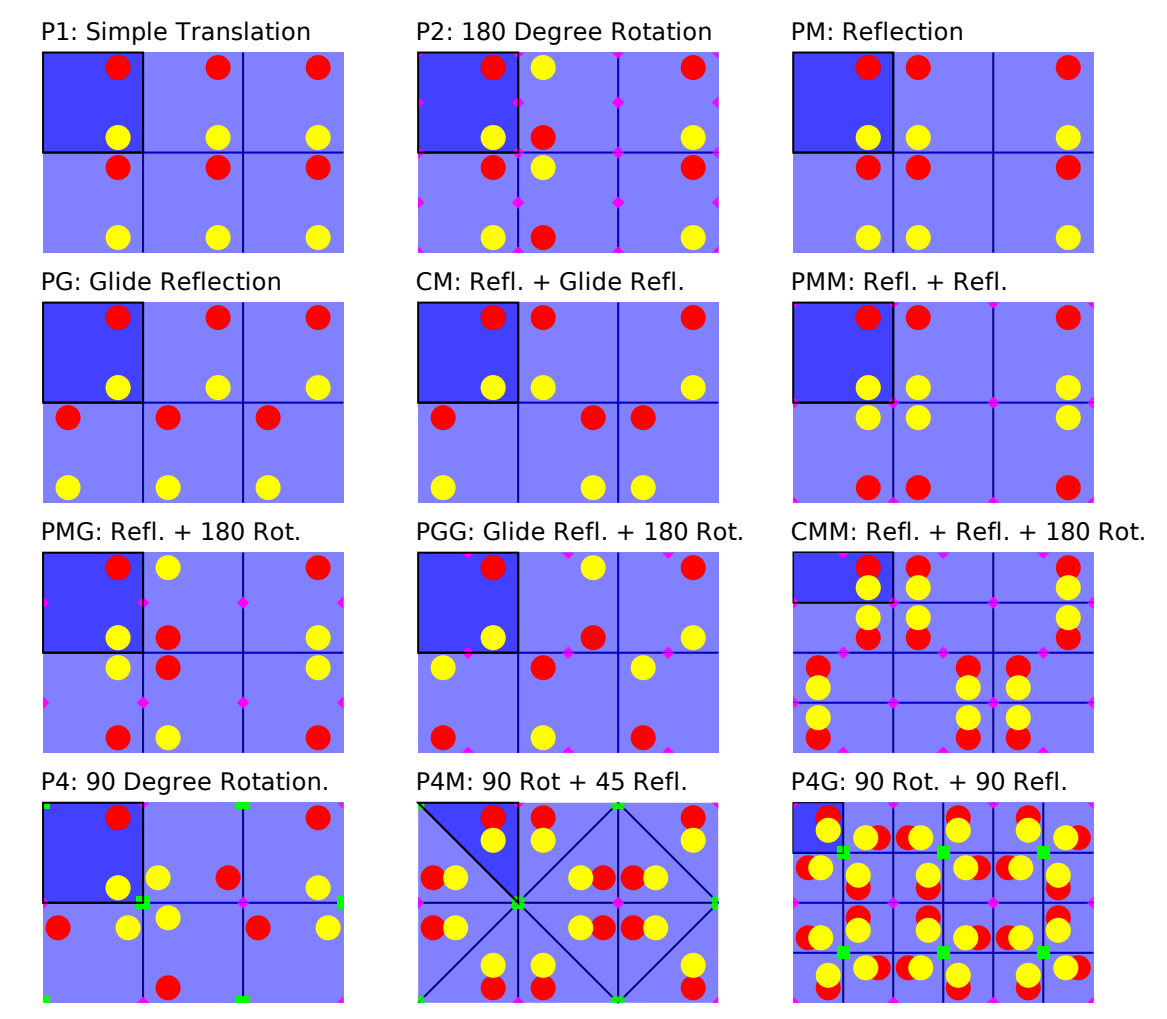

Tilings based on a rectangle tile (or 45-45-90 degree triangle). The outlined dark blue tile is the basic unit. Red and yellow dots show the reflection and rotation symmetries. Points of twofold and fourfold rotational symmetry are shown by pink diamonds and green squares, respectively. The P1 and P2 symmetries also work with parallelograms.

<span id="page-22-0"></span>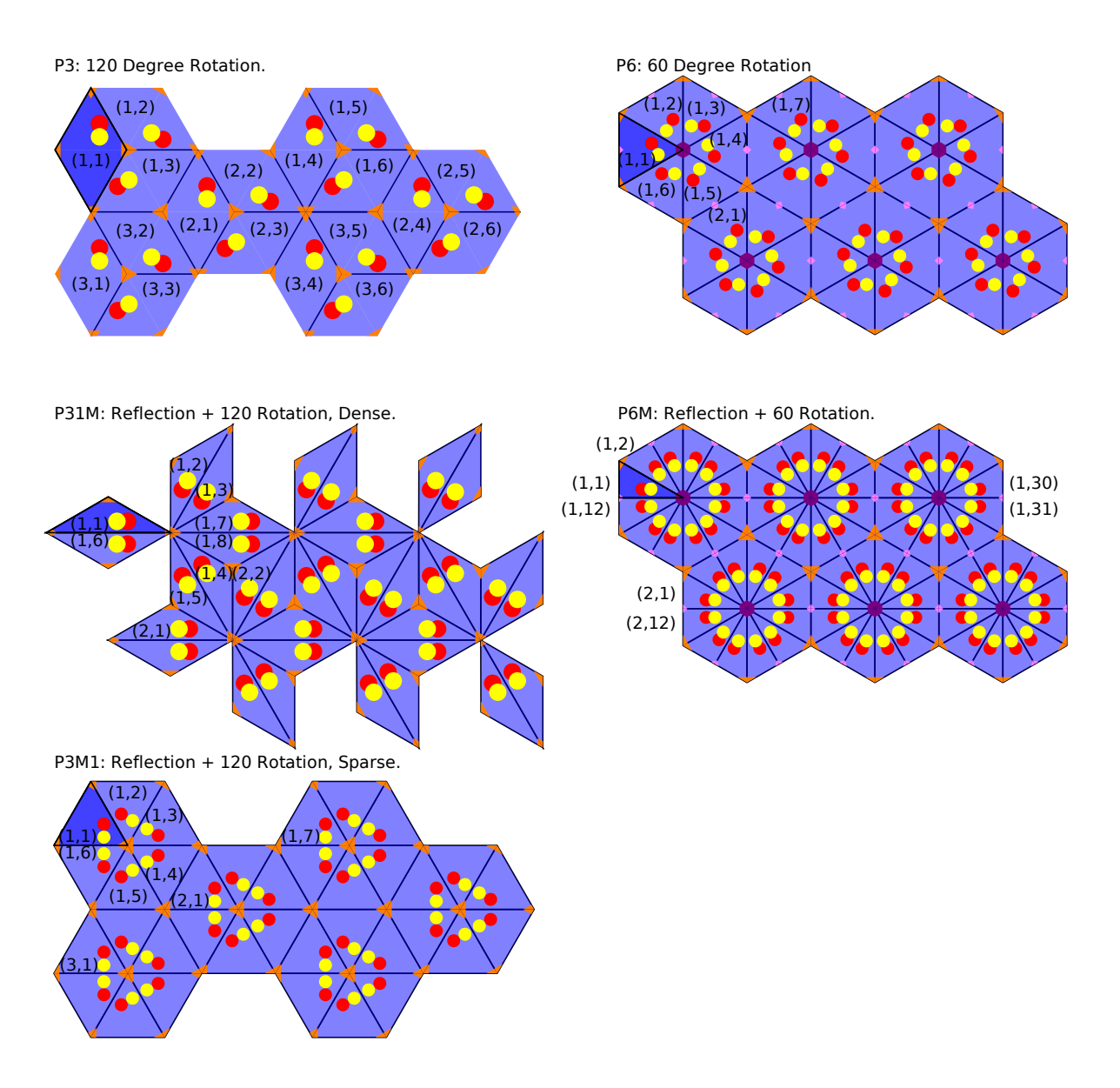

Tiling based on regular subdivisions of a hexagonal. The outlined dark blue tile is the basic unit. All tilings have points of threefold rotational symmetry (orange triangles). Two also have twofold and sixfold rotational symmetries (pink diamonds and purple hexagons). The pairs of numbers indicate the row and column numbers.

The basic tile for each of the 17 symmetries is shown in dark blue in the preceding figures. Inkscape uses the *bounding box* of an object to determine the basic tile size. For rectangular base tiles, the *bounding box* corresponds to the base tile. However, for triangular base tiles, the base tile covers only part of the *bounding box* area. This can result in tiles "overlapping" if an object extends outside the base tile shape (but is still within the *bounding box*) as in the tiling in the introduction to this chapter. Overlapping can also occur if the base tile is altered after the tiles are positioned.

<span id="page-23-1"></span>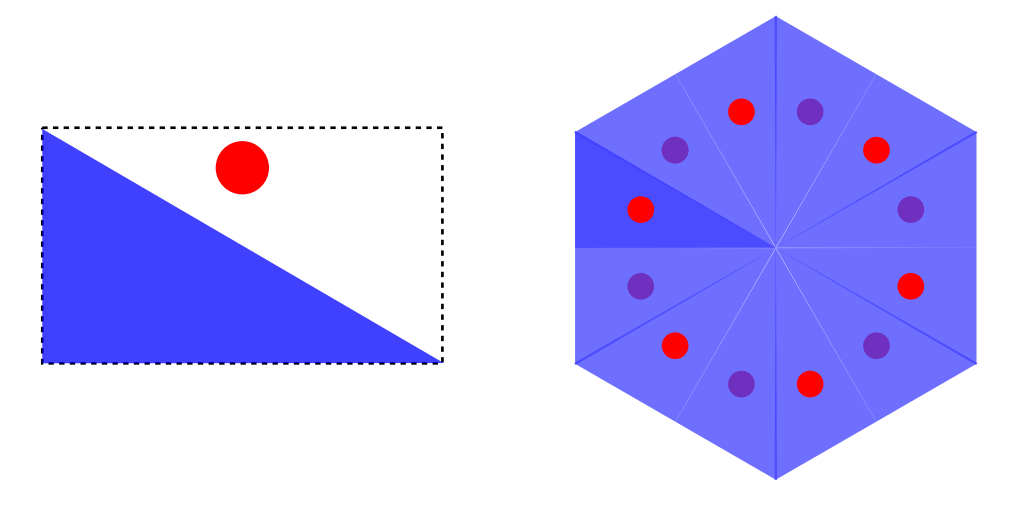

On the left is a triangle and circle that are grouped together. The triangle corresponds to the base tile for a P6M symmetry. Note that the red circle is outside the base triangle but is still within the *bounding box* of the group (and triangle). On the right is a P6M tiling with the triangle and circle. Note how the red circle ends up above some but below other triangles as determined by the order in which the tiling is made.

<span id="page-23-0"></span>Inkscape always uses the *Geometric bounding box* to determine the tile size. This avoids problems when creating a triangular tile with a *Stroke* where the *Visual bounding box* doesn't have the same width to height ratio as the *Geometric bounding box*.

If you need to adjust the base tile size after having created a tiling, you can use the *XML Editor* dialog to change the parameters "inkscape:tile-h" and "inkscape:tile-w" (these will appear after you have cloned the object and are used only if the *Use saved size and position of the tile* button is checked).

### **[Shift Tab](#page-7-0)**

The *Shift* tab allows one to vary the spacing between tiles. With the default parameters, rectangular tiles are arranged so that their *Geometric bounding boxes* are touching. The following options are available to add or subtract space between the tiles:

- *Shift X*, *Shift Y*: Adds (or subtracts) to the tile spacing in units of *bounding box* width and height. A random factor can also be added.
- *Exponent*: Changes the exponent factor *z* so that position of each tile is  $x$  (or  $y$ ) = (1 + "shift")<sup>*z*</sup>.
- *Alternate*: The shift alternates between being added and subtracted.
- *Cumulate*: The previous shift is added to the new shift. For example, if there was a *Shift X* of 10%, normally the space between subsequent tiles would be 10%, 20%, 30%, and so on. With this option, the shifts become 10%,  $(10+20)\%$   $(10+20+30)\%$ , etc. This is useful when one is also scaling the tiles to keep the tile spacing constant. (See the *Scale Tab* section for an example.)
- *Exclude tile*: The tile width or height is excluded in the calculation of tile spacing. This is useful when using the *Rotation* option to put tiles on a circle. In this case, it is a shortcut for specifying a −100% shift.

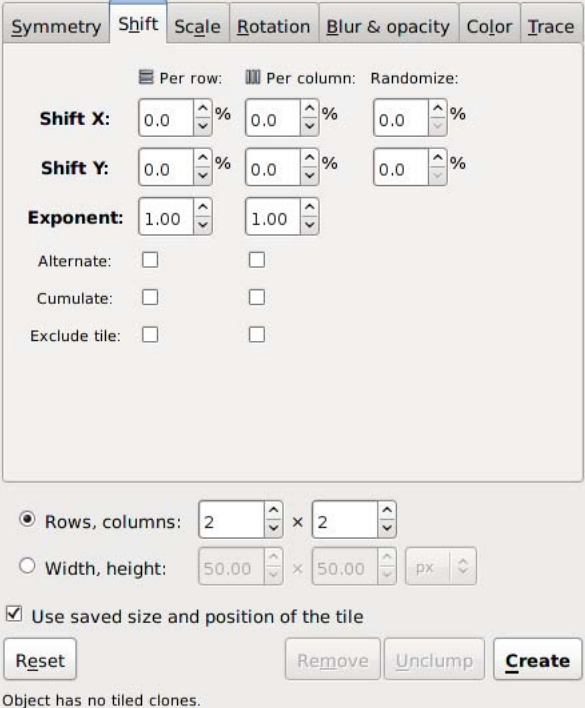

The *Shift* tab of the *Tile Clones* dialog.

A P1 symmetry tiling with a constant shift of 10% (of the *bounding box*). There is an *x* shift for each column and a *y* shift for each row.

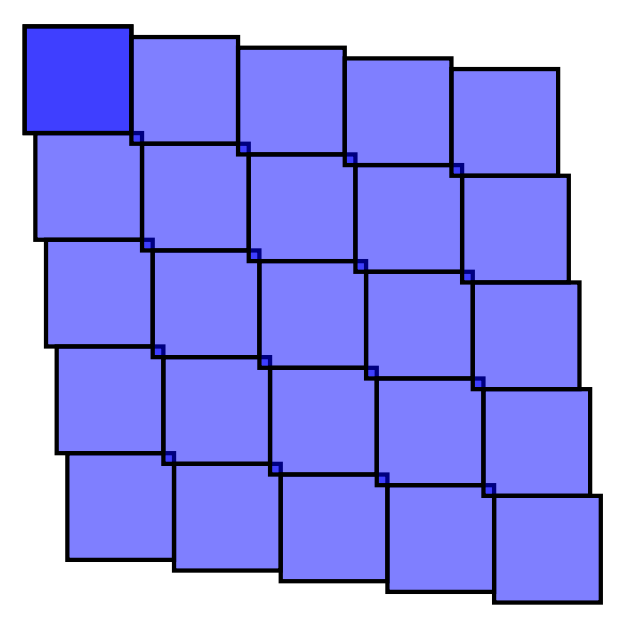

A P1 symmetry tiling with a constant shift of 10% (of the *bounding box*). There is a *y* shift for each column and an *x* shift for each row.

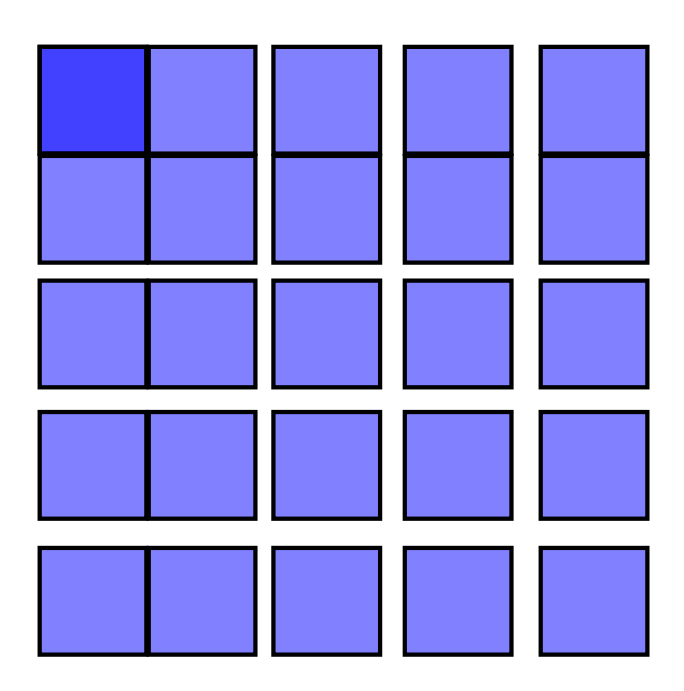

A P1 symmetry tiling with an exponential shift of 1.1 (2% shift in *x* and *y*).

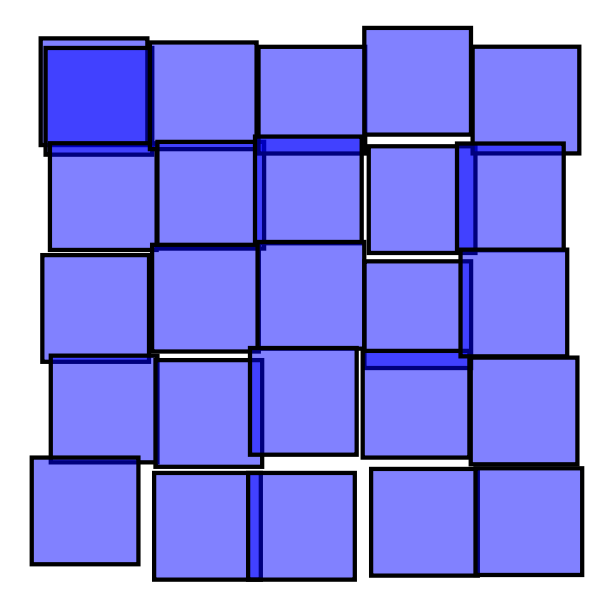

A P1 symmetry tiling with a random shift of 10% (of the *bounding box*) in both *x* and *y*.

Question: What is the symmetry of closely packed hexagons? The answer is P1 as can be seen below. One can use this fact to trivially generate the board for the game He[x \[http://en.wikipedia.org/wiki/Hex\\_%28board\\_game%29\]](http://en.wikipedia.org/wiki/Hex_%28board_game%29) invented independently by the mathematicians Piet Hein and John Nash.

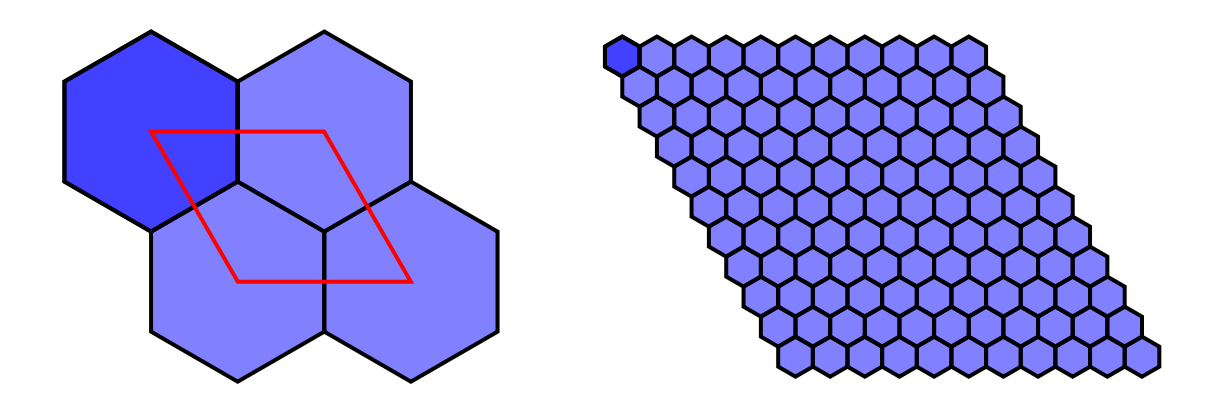

Closely packed hexagons have a P1 symmetry tiling as shown on the left. On the right is the board for the game Hex. To generate both tilings, a hexagon was tiled using a shift in *x* of 50% and a shift in *y* of −25% per row.

### <span id="page-27-1"></span><span id="page-27-0"></span>**[Scale Tab](#page-7-0)**

The *Scale* tab allows one to increase or decrease the size of the tiles depending on the row and column position. The following options are available to scale tiles:

- *Scale X*, *Scale Y*: Scales each tile in terms of percentage. A random factor can be added.
- *Exponent*: Scale each tile with an exponential factor. The nominal scaling S becomes S*exponent* .
- *Base*: Used to create a logarithmic spiral along with *Rotation*. The nominal scaling S becomes *base*<sup>S-1</sup> unless *base* is one in which case scaling remains unchanged. Use a value less than 1 for a converging spiral and a value greater than 1 for a diverging spiral. A true logarithmic spiral would use a base of  $e = 2.718$  (or  $1/e = 0.368$ ). See the *Tile Tricks* section for examples.
- *Alternate*: Alternate scaling up and scaling down tiles.
- *Cumulate*: Scaling is cumulative.

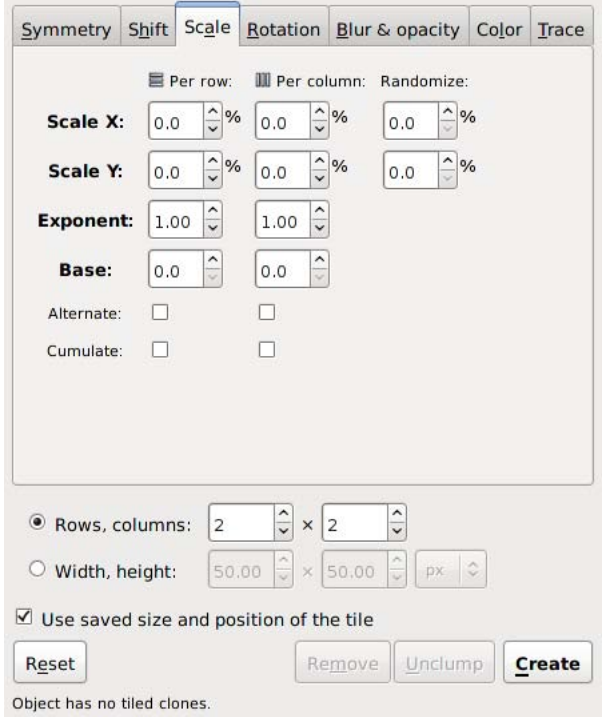

The *Scale* tab of the *Tile Clones* dialog.

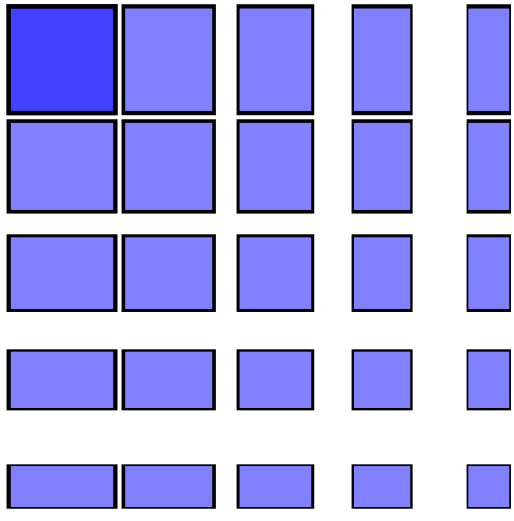

A P1 symmetry tiling with a negative scaling. There is an −15% *x* scaling for each column and a −15% *y* scaling for each row. The scaling is a percentage of the base tile *bounding box*. The spacing between the center of adjacent tiles remains fixed.

A P1 symmetry tiling with a cumulative negative scaling. There is a −10% *x* scaling for each column and a −10% *y* scaling for each row. There is also a −5% *x* shift for each column and a −5% *y* shift for each row. The *Cumulate* box is checked for both *x* and *y*. A general rule is that to keep scaled tiles just touching, specify a cumulative shift that is half of the scaling (in percent).

### <span id="page-29-1"></span><span id="page-29-0"></span>**[Rotation Tab](#page-7-0)**

The *Rotation* tab allows one to rotate the tiles depending on the row and column position. *Rotation center* is used as the center of rotation. See the *Tile Tricks* section for examples of using a shifted *Rotation center*. The rotation is specified in degrees. The following options are available:

- *Angle*: Rotate by this amount around the *Rotation center*. A random factor can also be added.
- *Alternate*: The rotation alternates between being added and subtracted.
- *Cumulate*: Rotation is cumulative.

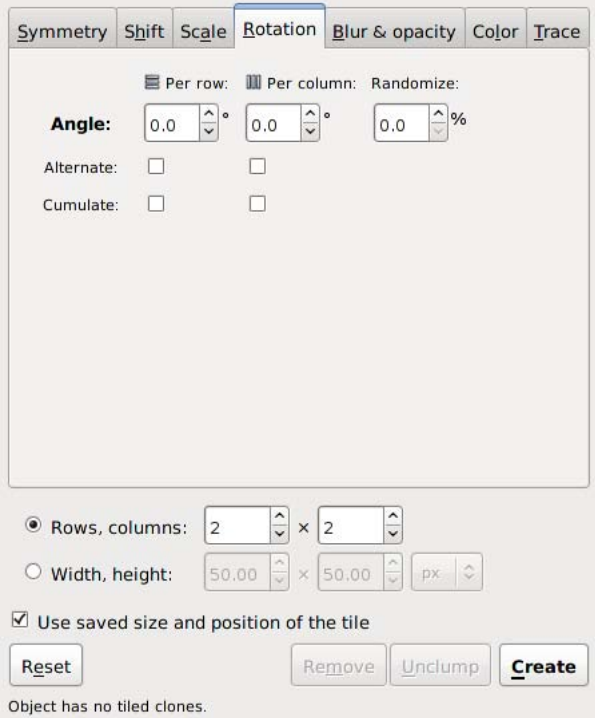

The *Rotation* tab of the *Tile Clones* dialog.

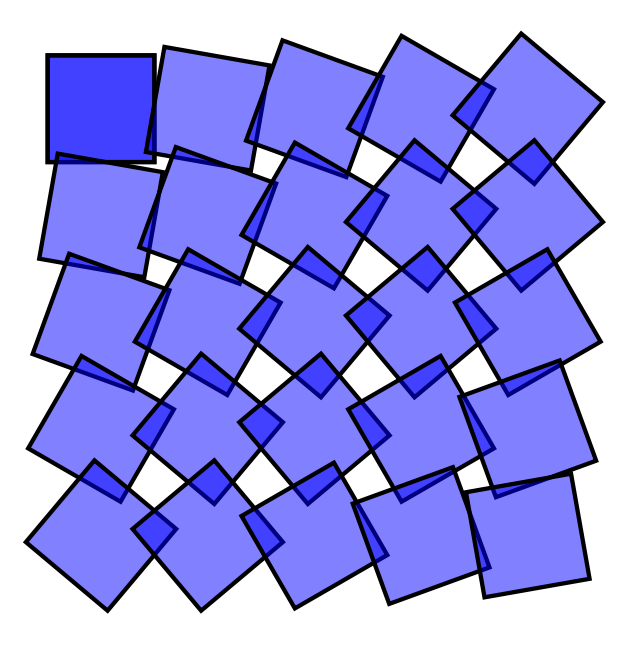

A P1 symmetry tiling with a 10° rotation for each row and column.

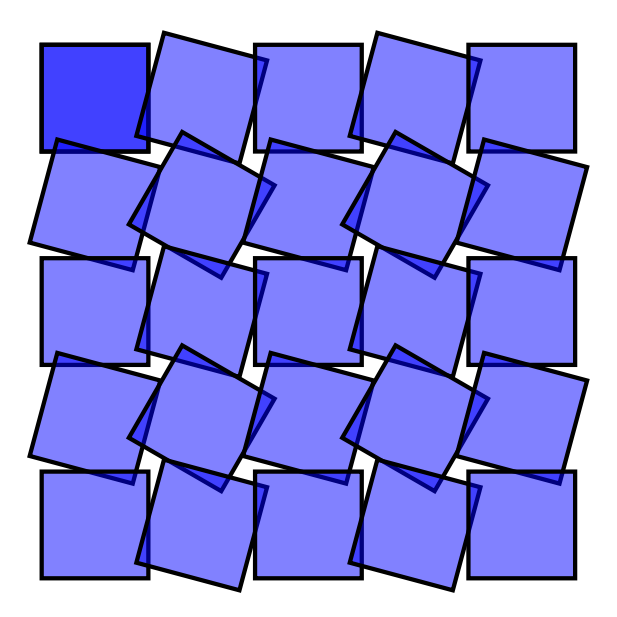

A P1 symmetry tiling with a 15° alternating rotation for each row and column.

### <span id="page-31-2"></span><span id="page-31-0"></span>**[Blur and Opacity Tab](#page-7-0)**

The *Blur and opacity* tab allows one to change the *blur* and/or *transparency* of each tile depending on the row and column position.

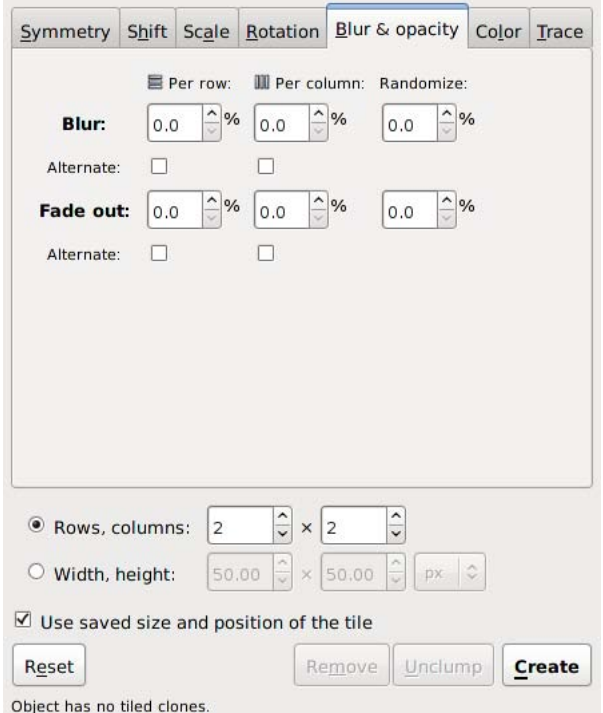

The *Blur and opacity* tab of the *Tile Clones* dialog.

### <span id="page-31-1"></span>**[Blur](#page-7-0)**

A *Gaussian Blur* filter can be applied to each clone with different blurring values.

The blur change is specified in percent. The change in blur can be specified to *Alternate* between a positive and negative value; however, a negative blur value can be entered in the *Per row* and *Per column* boxes. A *Randomizer* factor can also be specified.

<span id="page-32-1"></span>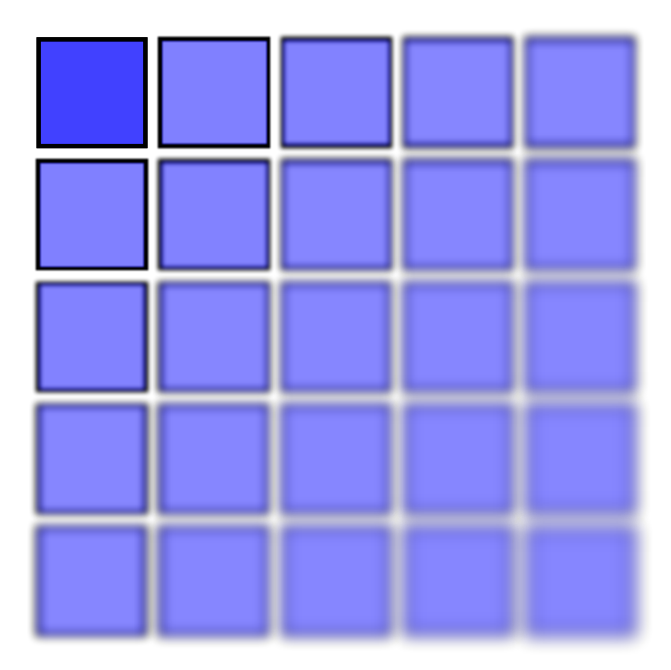

A P1 symmetry tiling with a 2% increase in blur for each row and column.

### <span id="page-32-0"></span>**[Opacity](#page-7-1)**

The opacity change is specified in percent. The change in opacity can be specified to *Alternate* between a positive and negative value. A *Randomizer* factor can also be specified.

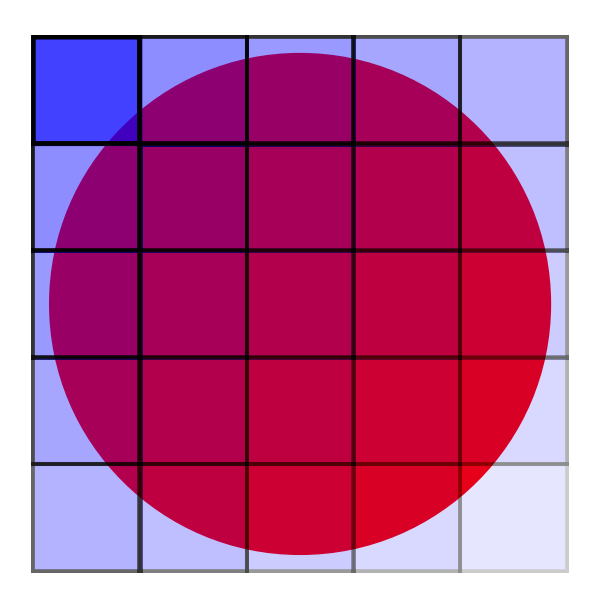

A P1 symmetry tiling with a 10% decrease in opacity for each row and column. A red circle has been placed under the tiling to illustrate the changes in opacity.

### <span id="page-33-1"></span><span id="page-33-0"></span>**[Color Tab](#page-7-0)**

The *Color* tab allows one to change the *Color* of each tile depending on the row and column position. The color change is specified in percent for each of the three components of a color specified with the *HSL* standard (see the section called *HSL*). The *Hue* repeats itself after a change of 100%. The full scale for *Saturation* and *Lightness* components are each 100%. The changes in the three parameters can be specified to *Alternate* between a positive and negative change. A *Randomizer* factor can also be specified.

Two key points: First, the *Fill* and/or *Stroke paint* must be specified as *Unset* (?) (see the section called *Fill and Stroke Paint*). Second, an *Initial color* must be specified by using the *Initial color of tiled clones* dialog accessible by clicking on the color button next to the *Initial Color* label.

Note that it is meaningless to have only a shift in *Hue* with a starting color of black or white. This is like trying to walk east from the North Pole.

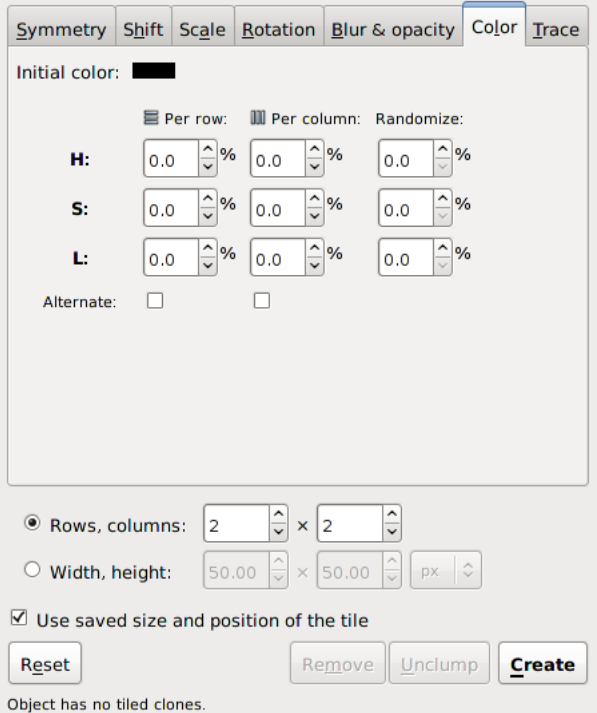

The *Color* tab of the *Tile Clones* dialog.

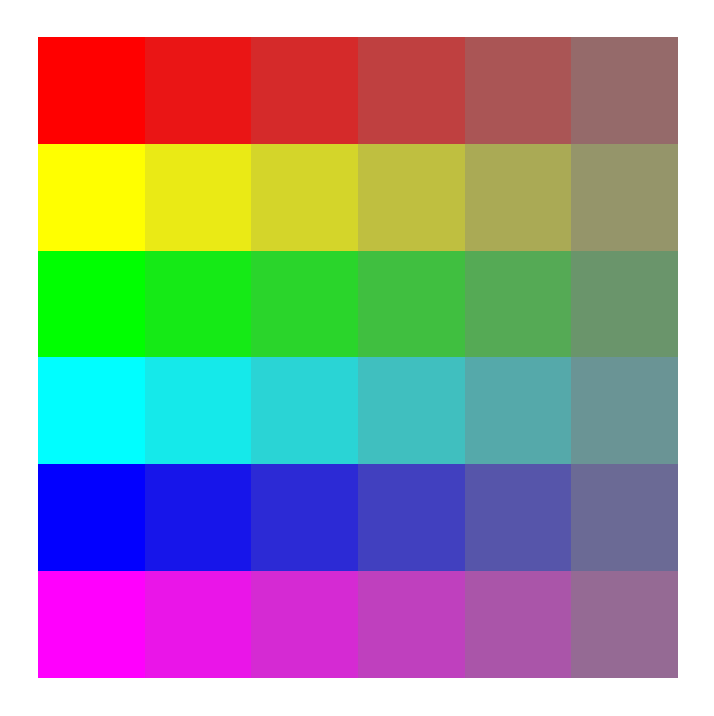

A P1 symmetry tiling with a 16.7% change in *Hue* per row and a −16.7% change in *Saturation* per column. The starting color is a red with 100% *Saturation* and 50% *Lightness*.✪

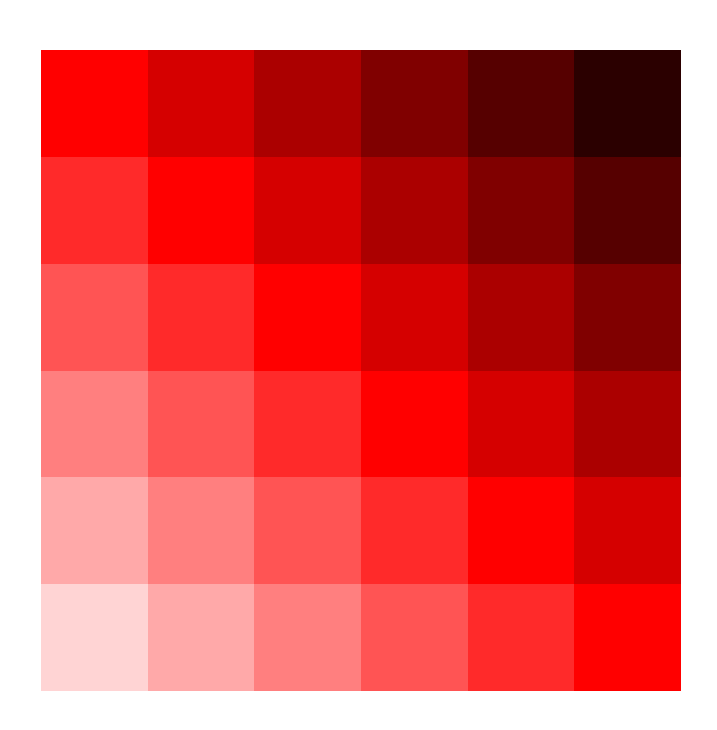

A P1 symmetry tiling with an 8.3% change in *Lightness* per row and a −8.3% change in *Lightness* per column. The starting color is a red with 100% *Saturation* and 50% *Lightness*.

### <span id="page-35-1"></span><span id="page-35-0"></span>**[Trace](#page-7-0)**

The *Trace* tab allows one to set the color, size, and transparency of the tiles by the color or transparency of the objects (including bitmaps) that are placed under the location of the tiling. To enable this feature, the *Trace the drawing under the tiles* box must be checked.

The *Trace* tab has three sections. At the top is a section for specifying what property of the underlying drawing should be used for input. Options include the color, one of the *RGB* components, or one of the *HSL* components. There is also the option to use the *Opacity*, which is the sum of the opacities (*Alpha*) of all objects under the tile.

In the middle of the tab is a section to modify the input value. One can specify a *Gamma*<sup>1</sup> correction or add a randomization factor to the input. One can also invert the input.

The bottom section is for specifying what should be affected by the input. Options include *Presence* (the probability that a given tile will be drawn), color, size, and opacity. The color will only be changed for regions of the base tile that have *Unset* fill.

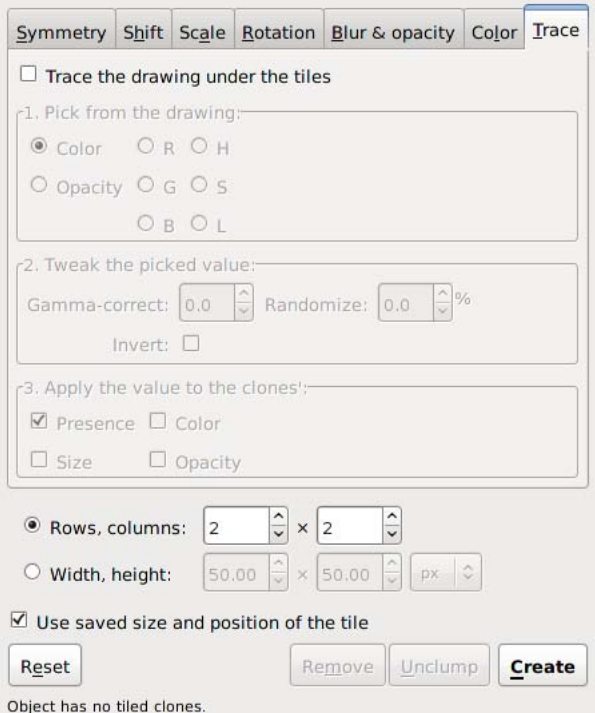

The *Trace* tab of the *Tile Clones* dialog.

The following figures show the effect of some of the possible combinations of input and output options. All the figures use the first rainbow figure as the input drawing. The rainbow is a *radial gradient* with multiple stops. The inside of the rainbow is defined as a white gradient stop with zero *Alpha*. The last outside stop is defined with a red color and with zero *Alpha*. For most figures, a star inside an unfilled rectangle is used as the base tile. The star has been given an *Unset* fill when color is selected in the output.

<sup>&</sup>lt;sup>1</sup> See appendix for definition of *Gamma*.

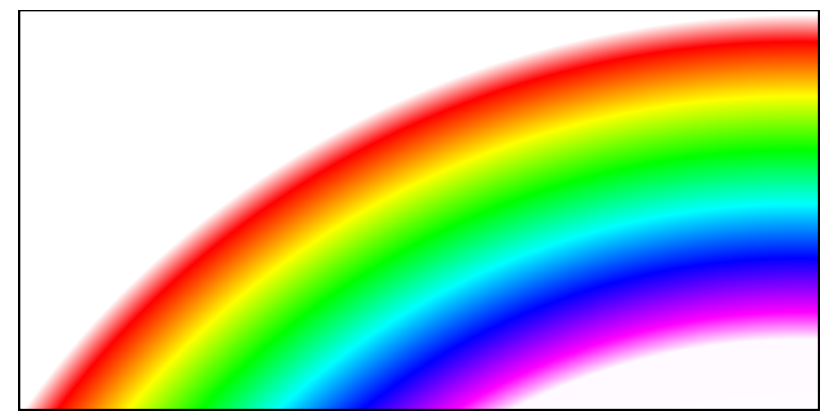

The rainbow pattern used for the background (a radial gradient).

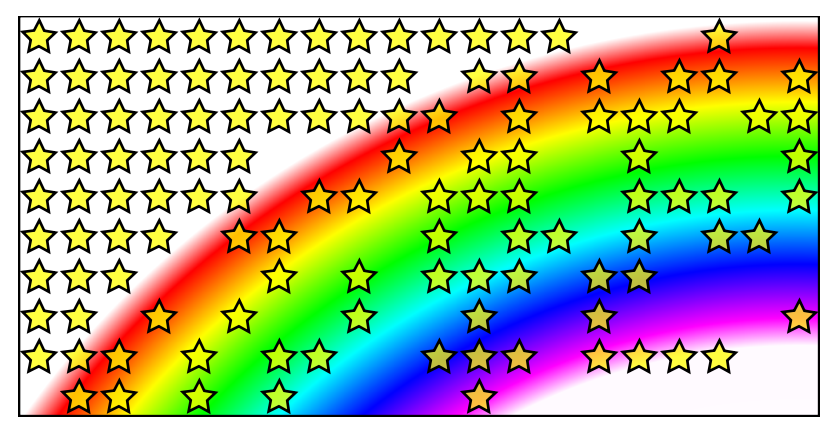

Input: Color. Output: Presence.

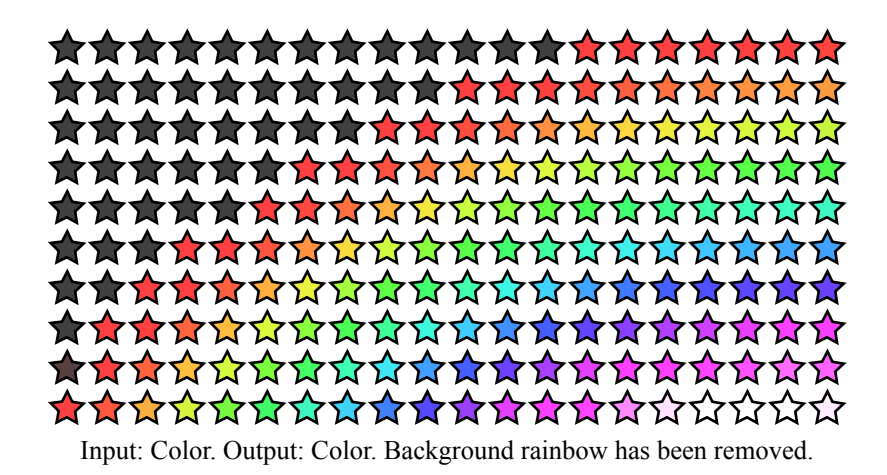

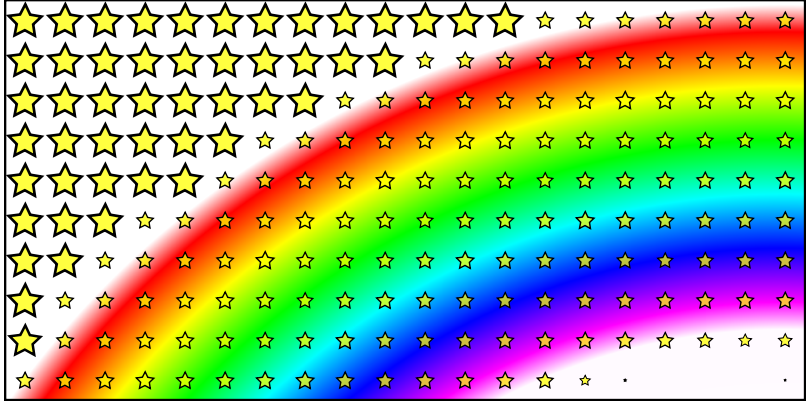

Input: Color. Output: Size.

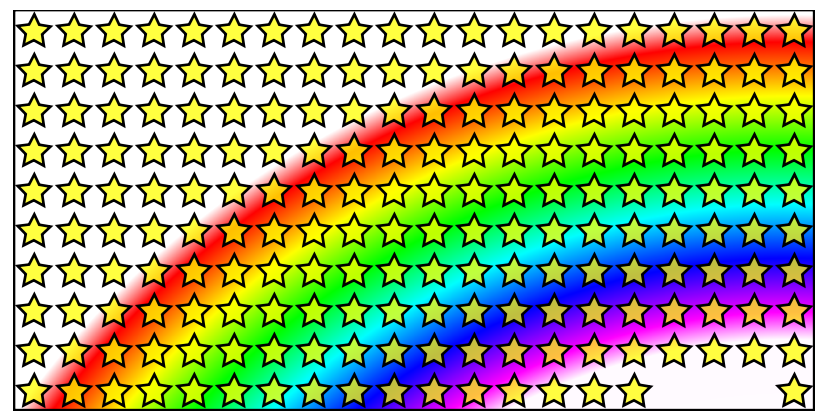

Input: Color. Output: Opacity.

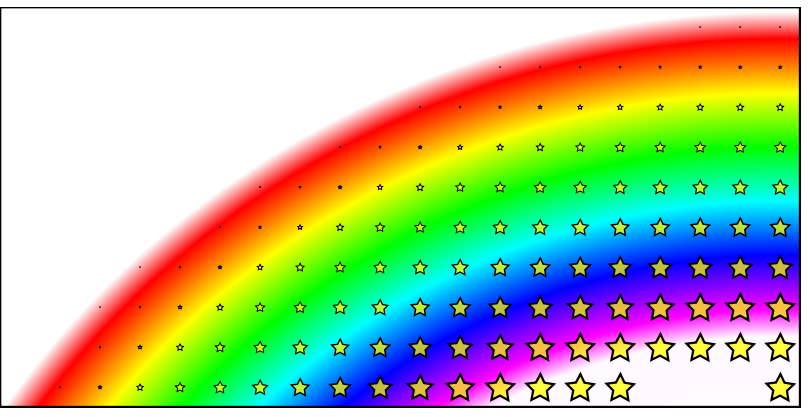

Input: Hue. Output: Size. Note how the red has a hue of zero and purple has the maximum value.

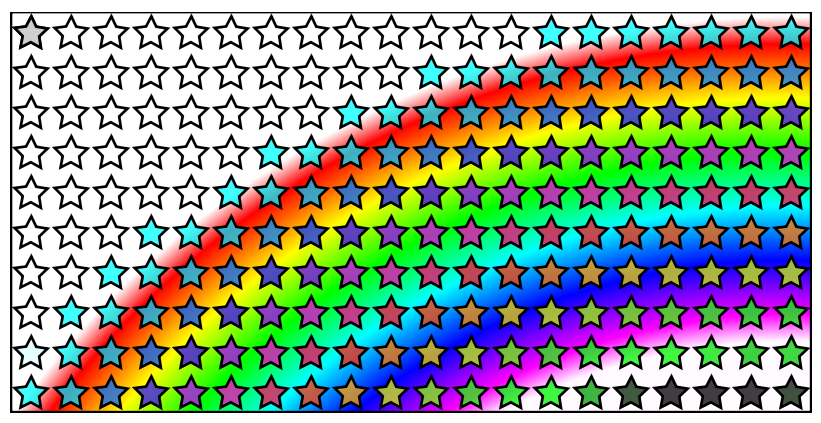

Input: Hue, inverted. Output: Color.

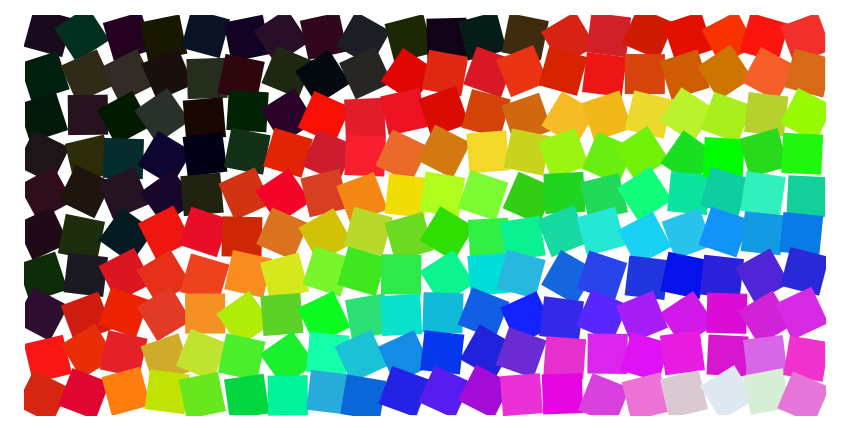

Input: Color, 10% random gamma. Output Color. Changes made to other tabs: Shift: random 10%, Rotation: random 20%. A square base tile with *Unset* fill has been used. The background rainbow has been deleted.

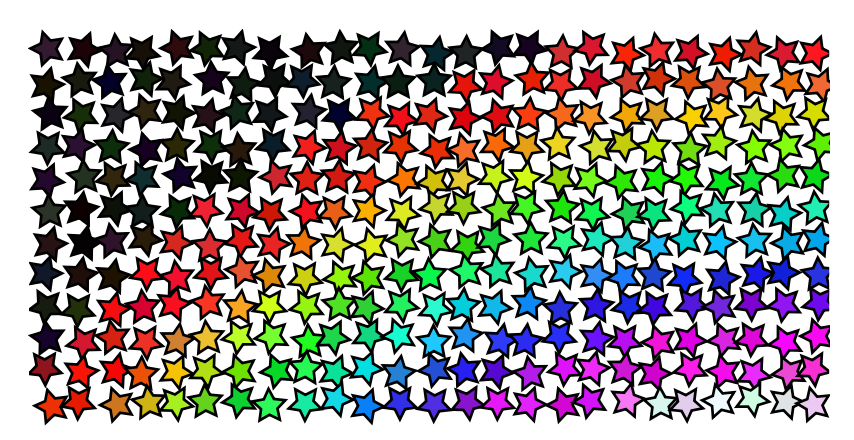

Input: Color, 10% random gamma. Output Color. Changes made to other tabs: Shift: −20%, random 10%, Rotation: random 20%. The number of rows and columns has been increased to compensate for the shift. The background rainbow has been deleted.<sup>•</sup>

### <span id="page-39-1"></span><span id="page-39-0"></span>**[Tricks](#page-7-0)**

It is possible to exploit the *Tiling* dialog to produce a number of useful effects. The most interesting is placing tiles along an arc or spiral.

To put a tile along an arc use the P1 symmetry with one row of tiles. Check the *Exclude tile* box. The *Rotation center* is used as the center of rotation.

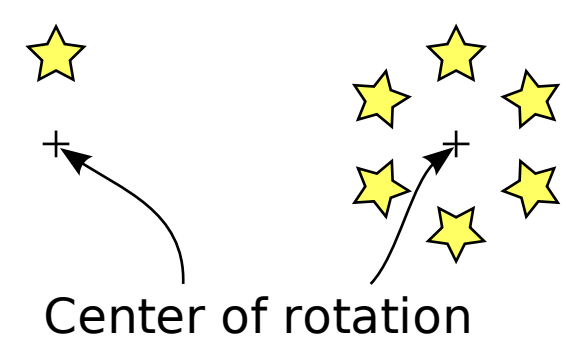

The base tile is drawn on the left, showing the *Rotation center* of the tile. On the right is after a P1 tiling with a per column shift removed by checking the *Exclude tile* box and with a rotation of 60%.

The next figure shows how 12 stars can be put in a circle. This would have been an alternative way of placing the stars in the European Union flag if the stars did not need to be placed with one of their points straight up.

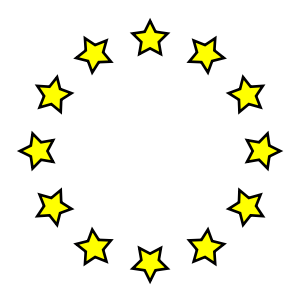

Twelve stars in a circle.

This trick can also place objects along a spiral by specifying that the tile should get larger with each column. One can put the stars on a logarithmic spiral so that the stars don't run into each after several loops.

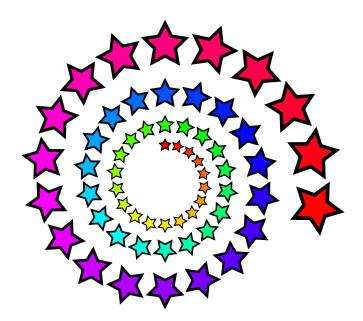

Stars on a logarithmic spiral. The tile size is increased by 2.5% with *Base* set to 2.7. Each tile is rotated 20°.

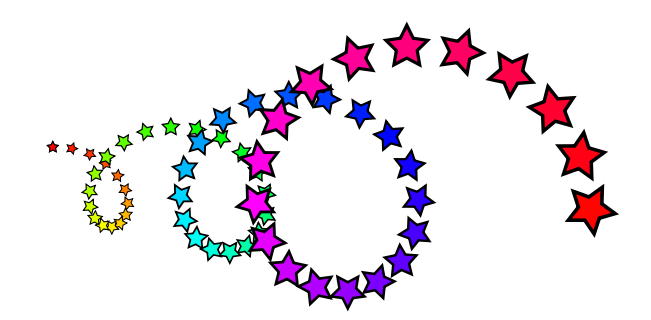

Stars on a logarithmic spiral. The tile size is increased by 2.5% with *Base* set to 2.7. Each tile is rotated 20°. The per column shift has been set to 60% (with the *Exclude tile* box checked).

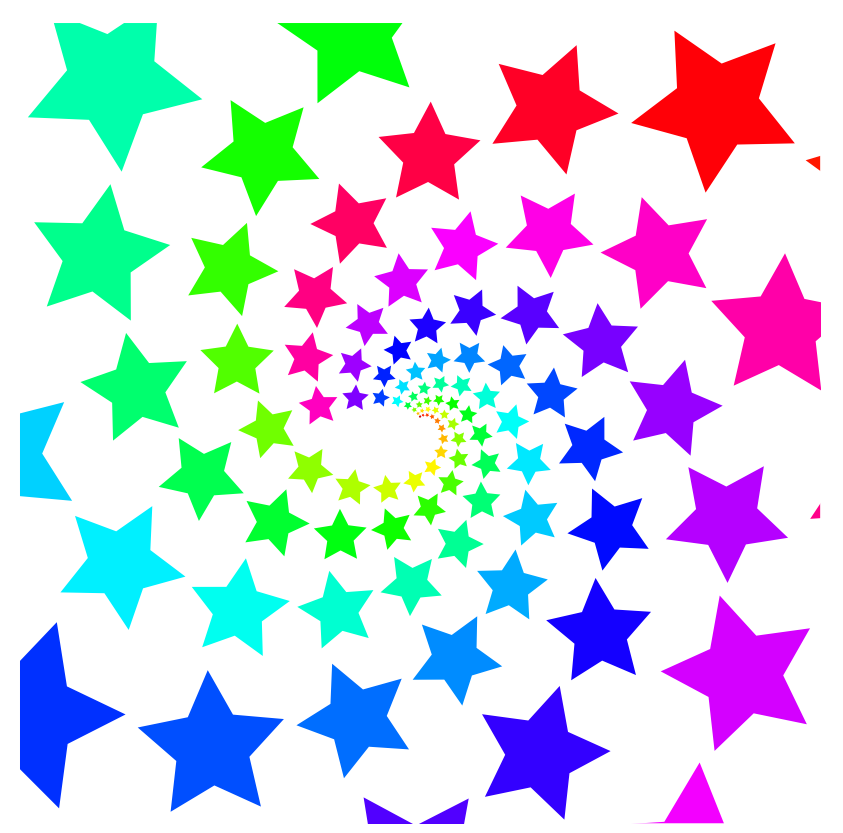

A "P1 symmetry" tiling. 8 rows, 21 columns. Rotation of −11.5° per row and 20.6° per column, *Scale* of 39.3% per row and 24.2% per column with a *Base* of 2.7 for both *x* and *y*. The pattern matches that for a pine cone with 8 rows in one direction and 13 in the other. For the mathematicians: note that 13 times the per column scaling is equal to 8 times the per row scaling and that 13 times the per column rotation minus 8 times the per row rotation is equal to 360°. This is due to the constraint that the 14th star in the first row is the same as the 9th star in the first column.

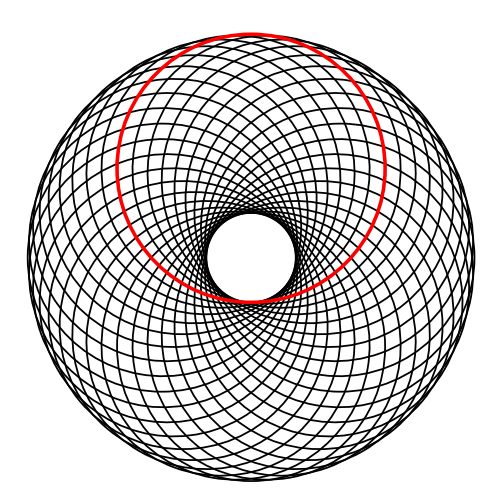

A circle tiled on an arc. The red circle with the *Rotation center* moved off center was the source tile.

## <span id="page-42-0"></span>**[Comprehensive](#page-10-0) Index**

#### **Symbols**

3D Box, [163](#page--1-38) 3D Polyhedrons Extension, [387](#page--1-38)

#### **A**

Add Node Extension, [377](#page--1-38) AI (Illustrator), [117](#page--1-38) Align, [157](#page--1-38) Alphabet Soup Extension, [388](#page--1-38) Alt Key, [425](#page--1-38) Angle definition, [144](#page--1-38) Animation, [66, 73, 421](#page--1-38) JavaScript, [85](#page--1-38) SMIL, [70](#page--1-38) Arcs, [166](#page--1-38) Objects placed on, [339](#page-39-1) Arrange Extension, [354](#page--1-38) Attributes, [227](#page--1-38) Fill, [227](#page--1-38) Custom Swatches, [247](#page--1-38) Flat color, [228](#page--1-38) Gradients, [237](#page--1-38) Patterns, [243](#page--1-38) Fill rules, [248](#page--1-38) Stroke paint, [227](#page--1-38) Stroke style, [249](#page--1-38) Cap style, [250](#page--1-38) Complex, [252](#page--1-38) Dash style, [251](#page--1-38) Join style, [250](#page--1-38) Markers, [251](#page--1-38) AutoCAD, [117](#page--1-38) Auto Palette, [232, 247](#page--1-38) Autosave, [111](#page--1-38)

#### **B**

Bank Note, example, [89](#page--1-38) Barcode — Datamatrix Extension, [389](#page--1-38) Barcode Extension, [388](#page--1-38) Batch Export, [116](#page--1-38) Bezier (Pen) Tool, [175](#page--1-38) Bezier Curve, [172](#page--1-38) Bitmap Copy, [138](#page--1-38) Bitmaps, [354, 386](#page--1-38) Black and White Color Extension, [355](#page--1-38) Blend, [293](#page--1-38)

Bold (Text), [221](#page--1-38) Borders, [370](#page--1-38) Bottle, [101](#page--1-38) Bounding Box Alignment, [157](#page--1-38) Cap style, [251](#page--1-38) Distribution, [158](#page--1-38) Join style, [250](#page--1-38) Markers, [252](#page--1-38) Patterns, [244](#page--1-38) Tiles, [322](#page-22-0) Visual vs. Geometric, [144](#page--1-38) Box (3D) Tool, [163](#page--1-38) Brighter Color Extension, [355](#page--1-38) Bucket Tool, [261](#page--1-38) Button, [66](#page--1-38) Buttons, [378](#page--1-38)

#### **C**

Calendar Extension, [389](#page--1-38) Calligraphy Tool, [177](#page--1-38) Canvas, [2](#page--1-38) Panning, [130](#page--1-38) Zooming, [130](#page--1-38) Cap style, [250](#page--1-38) Cartesian Grid Extension, [390](#page--1-38) Cascading Style Sheets, [418](#page--1-38) Challenges, [433](#page--1-38) Knot, [433](#page--1-38) Pine cone, [434](#page--1-38) Red spiral, [433](#page--1-38) Spiral Gyral, [435](#page--1-38) Squares, [434](#page--1-38) Change case text extensions, [402](#page--1-38) Charts, [351](#page--1-38) Circles, [166](#page--1-38) Clip art, [114](#page--1-38) Clipping, [265](#page--1-38) Bitmap, [246](#page--1-38) Clones, [18, 138](#page--1-38) Find original, [139](#page--1-38) Tiling, [319](#page-19-1) Color, [228](#page--1-38) CMS (Color Management System), [232](#page--1-38) CMYK (Cyan Magenta Yellow Key), [230](#page--1-38) Dropper Tool, [236](#page--1-38) Extensions, [355](#page--1-38) Gestures, [235](#page--1-38) HSL (Hue Saturation Lightness), [230](#page--1-38) Palette, [3, 232](#page--1-38) Profile, [228](#page--1-38) Randomize, [256, 361](#page--1-38) Replace, [363](#page--1-38)

RGB (Red Green Blue), [229](#page--1-38) RGB Barrel, [363](#page--1-38) Style Indicator, [233](#page--1-38) Swatches dialog, [232](#page--1-38) Tweak Tool, [256](#page--1-38) Wheel, [231](#page--1-38) Color Calibration, [3](#page--1-38) Color Extension, [355](#page--1-38) Color Markers to Match Stroke Extension, [377](#page--1-38) Color Matrix, [290](#page--1-38) Command Bar, [2](#page--1-38) Command Line, [428](#page--1-38) Complex Strokes, [252, 253](#page--1-38) Component Transfer, [292](#page--1-38) Composite, [295](#page--1-38) Connectors, [351](#page--1-38) Creating, [351](#page--1-38) Modifying, [352](#page--1-38) Routing, [352](#page--1-38) Connector Tool, [351](#page--1-38) Construct Grid LPE, [199](#page--1-38) Convert to Braille Extension, [401](#page--1-38) Convert to Dashes Extension, [378](#page--1-38) Convolve Matrix, [302](#page--1-38) Coordinates, [143](#page--1-38) Copy, [137](#page--1-38) Bitmap, [138](#page--1-38) Drop, [138](#page--1-38) Create Tiled Clones dialog, [56](#page--1-38) Cropping Bitmap, [246](#page--1-38) CSS, [418](#page--1-38) CSS Background, [413](#page--1-38) Current style, [161, 220](#page--1-38) Custom Color Extension, [356](#page--1-38) Customization, [424](#page--1-38) Configuration files, [424](#page--1-38) Custom keyboard shortcuts, [427](#page--1-38) Custom markers, [426](#page--1-38) Custom swatches (palettes), [426](#page--1-38) Custom templates, [425](#page--1-38) Inkscape Preferences dialog, [424](#page--1-38) Outline Mode At Start Up, [132](#page--1-38) Colors, [132](#page--1-38) SVG Output Format, [425](#page--1-38) Custom keyboard shortcuts, [427](#page--1-38) Custom Swatches, [247](#page--1-38) Custom templates, [425, 437](#page--1-38) Cut, [137](#page--1-38)

#### **D**

Darker Color Extension, [356](#page--1-38)

Dash style, [251](#page--1-38) Defs File format, [440](#page--1-38) Vacuuming, [129](#page--1-38) Delete, [138](#page--1-38) Desaturate Color Extension, [357](#page--1-38) Desc (Description), [420](#page--1-38) Desktop Cutting Plotter, [117](#page--1-38) Convert to Dashes Extension, [378](#page--1-38) Dialog Add Layer, [83](#page--1-38) Trace Bitmap, [106](#page--1-38) XML Editor, [67, 75](#page--1-38) Dialogs Align and Distribute, [157](#page--1-38) Nodes, [190](#page--1-38) Check Spelling, [219](#page--1-38) Create Tiled Clones, [56,](#page--1-38) [319](#page-19-1) Docking, [4](#page--1-38) Document Metadata, [110](#page--1-38) Document Properties Coordinates, [143](#page--1-38) Grid, [7](#page--1-38) Page size, [6, 110](#page--1-38) Export, [15, 115](#page--1-38) Export Bitmap, [115](#page--1-38) Fill and Stroke, [227, 228](#page--1-38) Filter Editor, [285](#page--1-38) Find, [136](#page--1-38) Floating, [4](#page--1-38) Glyphs, [217](#page--1-38) Gradient Editor, [240](#page--1-38) Guide line, [154](#page--1-38) Hide, [131](#page--1-38) Icon Preview, [133](#page--1-38) Import, [21, 32, 111](#page--1-38) Import From Open Clip Art Library, [114](#page--1-38) Inkscape Preferences, [424](#page--1-38) Pixel size, [144](#page--1-38) Selection cues, [135](#page--1-38) Steps and Snap angles, [161](#page--1-38) Transforms, [143](#page--1-38) Input Devices, [180](#page--1-38) Layers, [142](#page--1-38) Object Properties, [135](#page--1-38) Open (File), [110](#page--1-38) Path Effect Editor, [197](#page--1-38) Print, [128](#page--1-38) Rows and Columns, [159](#page--1-38) Save a Copy, [111](#page--1-38) Save As, [117](#page--1-38) Swatches, [232](#page--1-38) Text and Font, [219, 220](#page--1-38) Tiling, [319](#page-19-1)

Trace bitmap, [342](#page--1-38) Transform, [148](#page--1-38) Undo History, [134](#page--1-38) XML Editor, [67, 76, 315](#page--1-38) Dimensions Extension, [403](#page--1-38) Displacement Map, [306](#page--1-38) Distribute Non-uniform, [159](#page--1-38) Remove Overlaps, [159](#page--1-38) Rows and Columns, [159](#page--1-38) Uniform, [158](#page--1-38) Dockable Dialogs, [4](#page--1-38) Draw From Triangle Extension, [390](#page--1-38) Draw Handles Extension, [403](#page--1-38) Drawing size, [6, 110](#page--1-38) Dropper Tool, [102, 236, 240](#page--1-38) Drop Shadow, [287](#page--1-38) Duplicate, [138](#page--1-38) Window, [132](#page--1-38) DXF (AutoCAD), [117](#page--1-38) Dynamic Offset, [78](#page--1-38)

#### **E**

ECMAscript, [421](#page--1-38) Edge 3D Extension, [378](#page--1-38) Edit Paste in Place, [83](#page--1-38) Edit Menu Clone Create Clone, [18, 138, 252, 423](#page--1-38) Create Tiled Clones..., [57, 95, 139,](#page--1-38) [319](#page-19-1) Relink to Copied , [139](#page--1-38) Select Original, [59, 139, 224, 226](#page--1-38) Unlink Clone, [62, 95, 139](#page--1-38) Copy, [137, 139, 197, 203, 227, 240](#page--1-38) Cut, [62, 137, 140, 204](#page--1-38) Delete, [30, 138](#page--1-38) Deselect, [136](#page--1-38) Duplicate, [30, 53, 138, 252, 423](#page--1-38) Find..., [135, 136](#page--1-38) Guides Around Page, [154](#page--1-38) Invert Selection, [136](#page--1-38) Make a Bitmap Copy, [65, 138](#page--1-38) Paste, [137](#page--1-38) Paste in Place, [62, 137, 140](#page--1-38) Paste Size, [151](#page--1-38) Paste Height, [151](#page--1-38) Paste Height Separately, [151](#page--1-38) Paste Size, [151](#page--1-38) Paste Size Separately, [151](#page--1-38) Paste Width, [151](#page--1-38) Paste Width Separately, [151](#page--1-38) Paste Style, [138, 227, 240, 308](#page--1-38)

Redo, [134](#page--1-38) Select All, [116, 136, 226](#page--1-38) Select All in All Layers, [136](#page--1-38) Undo, [10, 134](#page--1-38) Undo History..., [134](#page--1-38) XML Editor..., [67, 75, 151, 315, 414, 416](#page--1-38) Effects (Extensions), [353](#page--1-38) Ellipse (Circle, Arc) Tool, [36, 44, 166](#page--1-38) Ellipses, [44, 166](#page--1-38) Tool Controls, [167](#page--1-38) Embed All Images Extension, [374](#page--1-38) Embed Tag, [411](#page--1-38) EMF (Enhanced Meta File), [118](#page--1-38) Engraving, [182](#page--1-38) Envelope Deformation LPE, [199](#page--1-38) Envelope Extension, [378](#page--1-38) EPS (Encapsulated PostScript), [119](#page--1-38) Equations, [124](#page--1-38) Eraser Tool, [259](#page--1-38) Cut-Out Mode, [259](#page--1-38) Touch Mode, [259](#page--1-38) Examples Animation, [66, 73](#page--1-38) Bank Note, [89](#page--1-38) Button, [66](#page--1-38) Complex Strokes, [253](#page--1-38) European Union Flag, [16](#page--1-38) Isometric Projection, [38](#page--1-38) Logo, [19](#page--1-38) Parallel lines, [184](#page--1-38) Scissors on path, [251](#page--1-38) Soup Can, [43](#page--1-38) Swedish Flag, [5](#page--1-38) Tile Pattern, [56](#page--1-38) Tracing, [31](#page--1-38) Export Command Line, [429](#page--1-38) Non-PNG Files, [117](#page--1-38) PNG, [15, 115](#page--1-38) Export dialog, [115](#page--1-38) Extension Arrange, [354](#page--1-38) Extensions, [353](#page--1-38) 3D Polyhedrons, [387](#page--1-38) Add Nodes, [377](#page--1-38) Alphabet Soup, [388](#page--1-38) Barcode, [388](#page--1-38) Barcode — Datamatrix, [389](#page--1-38) Calendar, [389](#page--1-38) Cartesian Grid, [390](#page--1-38) Change Case, [402](#page--1-38) Color, [355](#page--1-38) Black and White, [355](#page--1-38) Brighter, [355](#page--1-38)

Custom, [356](#page--1-38) Darker, [356](#page--1-38) Desaturate, [357](#page--1-38) Grayscale, [357](#page--1-38) Less Hue, [358](#page--1-38) Less Light, [358](#page--1-38) Less Saturation, [359](#page--1-38) More Hue, [359](#page--1-38) More Light, [360](#page--1-38) More Saturation, [360](#page--1-38) Negative, [361](#page--1-38) Randomize, [361](#page--1-38) Remove Blue, [362](#page--1-38) Remove Green, [362](#page--1-38) Remove Red, [363](#page--1-38) Replace color, [363](#page--1-38) RGB Barrel, [363](#page--1-38) Color Markers to Match Stroke, [377](#page--1-38) Convert to Braille, [401](#page--1-38) Convert to Dashes, [378](#page--1-38) Dimensions, [403](#page--1-38) Draw From Triangle, [390](#page--1-38) Draw Handles, [403](#page--1-38) Edge 3D, [378](#page--1-38) Embed All Images, [374](#page--1-38) Envelope, [378](#page--1-38) Extract One Image, [374](#page--1-38) Extrude, [364](#page--1-38) Flatten Bezier, [379](#page--1-38) Flip Case, [402](#page--1-38) Foldable Box, [390](#page--1-38) Fractal Lindenmayer, [394](#page--1-38) Fractalize, [379](#page--1-38) Function Plotting, [391](#page--1-38) Gear, [392](#page--1-38) Grid, [393](#page--1-38) Guides Creator, [393](#page--1-38) Inset/Outset Halo, [364](#page--1-38) Interpolate, [365](#page--1-38) Interpolate Attribute in a Group, [380](#page--1-38) JavaScript, [405](#page--1-38) JessyInk, [374](#page--1-38) Jitter Nodes, [381](#page--1-38) LaTeX Formula, [393](#page--1-38) Lorem Ipsum, [401](#page--1-38) Lower Case, [402](#page--1-38) L-system, [394](#page--1-38) Measure Path, [403](#page--1-38) Motion, [366](#page--1-38) Number Nodes, [404](#page--1-38) Parametric Curves, [394](#page--1-38) Pattern Along Path, [367](#page--1-38) Perspective, [381](#page--1-38)

Pixelsnap, [383](#page--1-38) Polar Grid, [397](#page--1-38) Printing Marks, [397](#page--1-38) Random Case, [402](#page--1-38) Random Tree, [398](#page--1-38) Raster, [386](#page--1-38) Replace Text, [401](#page--1-38) Rubber Stretch, [383](#page--1-38) Scatter, [372](#page--1-38) Sentence Case, [402](#page--1-38) Set Attributes, [405](#page--1-38) Slicer, [407](#page--1-38) Spirograph, [398](#page--1-38) Split Text, [402](#page--1-38) Straighten Segments, [384](#page--1-38) Text, [401](#page--1-38) Title Case, [402](#page--1-38) Transmit Attributes, [406](#page--1-38) Triangle, [400](#page--1-38) Upper Case, [402](#page--1-38) Voronoi, [373](#page--1-38) Web, [405](#page--1-38) Whirl, [384](#page--1-38) Wireframe Sphere, [400](#page--1-38) Extensions Menu Generate from Path Pattern along Path, [54, 367](#page--1-38) Modify Path Add Nodes..., [53, 377](#page--1-38) Previous Extension, [353](#page--1-38) Previous Extension Settings..., [353](#page--1-38) Extract One Image Extension, [374](#page--1-38) Extrude Extension, [364](#page--1-38)

#### **F**

File format, [437](#page--1-38) File Menu Document Metadata..., [110](#page--1-38) Document Properties..., [6, 143](#page--1-38) Export Bitmap..., [15, 115](#page--1-38) Import..., [21, 32, 40, 111](#page--1-38) Import From Open Clip Art Library, [114](#page--1-38) Inkscape Preferences..., [1, 57, 135, 144, 146, 151, 161,](#page--1-38) [173, 174, 177, 178, 179, 183, 185, 194, 228, 238, 242,](#page--1-38) [424](#page--1-38) Input Devices..., [180](#page--1-38) New, [110](#page--1-38) Open..., [110](#page--1-38) Open Recent, [110](#page--1-38) Print..., [128](#page--1-38) Revert, [110, 134](#page--1-38) Save, [110](#page--1-38) Save a Copy..., [111](#page--1-38)

Save As, [15](#page--1-38) Save As..., [110, 117](#page--1-38) Vacuum Defs, [129, 198, 247, 422, 429](#page--1-38) Files, [110](#page--1-38) Custom templates, [425](#page--1-38) Export, [15, 114](#page--1-38) Import, [111](#page--1-38) New, [110](#page--1-38) Open, [110](#page--1-38) Printing, [128](#page--1-38) Revert, [110](#page--1-38) Save, [110](#page--1-38) Save a Copy, [111](#page--1-38) Save As, [110, 117](#page--1-38) Vacuuming Defs, [129](#page--1-38) Fill, [227](#page--1-38) Hatchings, [246](#page--1-38) Spirals, [170](#page--1-38) Filter Effects, [267, 285](#page--1-38) Blend, [293](#page--1-38) Color Matrix, [290](#page--1-38) Component Transfer, [292](#page--1-38) Composite, [295](#page--1-38) Convolve Matrix, [302](#page--1-38) Custom, [285](#page--1-38) Displacement Map, [306](#page--1-38) Example, [287](#page--1-38) Flood, [296](#page--1-38) Gaussian Blur, [308](#page--1-38) Image, [296](#page--1-38) Merge, [296](#page--1-38) Morphology, [310](#page--1-38) Offset, [310](#page--1-38) Preset, [267](#page--1-38) Tile, [297](#page--1-38) Turbulence, [297](#page--1-38) Filter Effects Region, [285](#page--1-38) Filters, [267](#page--1-38) Blend, [293](#page--1-38) Color Matrix, [290](#page--1-38) Component Transfer, [292](#page--1-38) Composite, [295](#page--1-38) Convolve Matrix, [302](#page--1-38) Displacement Map, [306](#page--1-38) Example, [287](#page--1-38) Flood, [296](#page--1-38) Gaussian Blur, [101, 308](#page--1-38) Clipping and Masking, [309](#page--1-38) Examples, [309](#page--1-38) Fill and Stroke dialog, [308](#page--1-38) Filter Effects dialog, [308](#page--1-38) Gradients, [309](#page--1-38) Gradient Blurring, [309](#page--1-38) Image, [296](#page--1-38)

Merge, [296](#page--1-38) Morphology, [310](#page--1-38) Offset, [310](#page--1-38) Tile, [297](#page--1-38) Tile Clones Blurring, [309](#page--1-38) Turbulence, [297](#page--1-38) Filters Menu Filter Editor..., [285](#page--1-38) Remove Filters, [285](#page--1-38) Find dialog, [136](#page--1-38) Flags European Union, [16](#page--1-38) Swedish, [5](#page--1-38) Flatten Bezier Extension, [379](#page--1-38) Flip case text extension, [402](#page--1-38) Floating Dialogs, [4](#page--1-38) Flood, [296](#page--1-38) Flourish, [371](#page--1-38) Foldable Box Extension, [390](#page--1-38) Font Family, [220](#page--1-38) Size, [221](#page--1-38) Style, [221](#page--1-38) Fractal (Lindenmayer) Extension, [394](#page--1-38) Fractalize Extension, [379](#page--1-38) Fractals Lindenmayer Extension, [394](#page--1-38) VonKoch LPE, [212](#page--1-38) Freehand Tool, [173](#page--1-38) Full Screen, [132](#page--1-38) Function Plotting Extension, [391](#page--1-38) FX (JavaFX), [119](#page--1-38)

#### **G**

Gaussian Blur, [308](#page--1-38) Gear Extension, [392](#page--1-38) Gears, [199, 392](#page--1-38) **Gestures** Color, [235](#page--1-38) Stroke, [249](#page--1-38) Gimp Filtering, [342](#page--1-38) Glyphs Dialog, [217](#page--1-38) GPL (Gimp Palette), [120](#page--1-38) Gradients, [45, 237](#page--1-38) Blurring, [309](#page--1-38) Editor dialog, [240](#page--1-38) Reverse, [243](#page--1-38) Gradient Tool, [46, 102, 237, 242](#page--1-38) Grayscale Color Extension, [357](#page--1-38) Grid Extension, [393](#page--1-38) Grids, [7, 155](#page--1-38) Groups, [140](#page--1-38)

Editing, [140](#page--1-38) Guides, [16, 154](#page--1-38) From Objects, [155](#page--1-38) Guides Creator Extension, [393](#page--1-38)

#### **H**

Handles Drawing, [403](#page--1-38) Hatches (Rough) LPE, [200](#page--1-38) Hatchings, [182, 210, 246, 255](#page--1-38) Help, [xviii](#page-18-1) Help Menu About Inkscape, [429](#page--1-38) Keys and Mouse, [xviii](#page-18-1) Tutorials, [134](#page--1-38) Calligraphy, [178](#page--1-38) Hidden Object, [135](#page--1-38) HPGL (Hewlett-Packard Graphics Language), [120](#page--1-38)

#### **I**

Icon Preview, [133](#page--1-38) Icons in Menus, [2](#page--1-38) Iframe Tag, [411](#page--1-38) Illustrator, [117, 453](#page--1-38) Image, [296](#page--1-38) Img Tag, [412](#page--1-38) Import, [31, 111](#page--1-38) Import dialog, [21, 32, 111](#page--1-38) Inkscape Preferences dialog, [424](#page--1-38) Inkview, [436](#page--1-38) Inline SVG, [412](#page--1-38) Input Device, [180](#page--1-38) Inset/Outset Halo Extension, [364](#page--1-38) Interpolate Attribute in a Group Extension, [380](#page--1-38) Interpolate Extension, [365](#page--1-38) Interpolate Sub-Paths LPE, [201](#page--1-38) Isometric Projection, [38, 165](#page--1-38) Italic (Text), [221](#page--1-38)

#### **J**

JavaScript, [405, 419, 421](#page--1-38) Set Attributes Extension, [405](#page--1-38) Transmit Attributes Extension, [406](#page--1-38) JessyInk Extensions, [374](#page--1-38) JessyInk Extension, [374](#page--1-38) Jitter Nodes Extension, [381](#page--1-38) Join style, [250](#page--1-38) Justification, [221](#page--1-38)

#### **K**

Kerning, [222, 223](#page--1-38) Keyboard shortcuts

Custom, [427](#page--1-38) Keys and Mouse, [xviii](#page-18-1) Knot LPE, [202](#page--1-38) Koch's Snowflake, [394](#page--1-38)

#### **L**

LaTeX, [121, 123, 124](#page--1-38) Formula Extension, [393](#page--1-38) LaTeX Formula Extension, [393](#page--1-38) Layer Menu Add Layer..., [35, 83, 142](#page--1-38) Delete Current Layer, [142](#page--1-38) Duplicate Current Layer, [142](#page--1-38) Layers..., [141, 142](#page--1-38) Layer to Bottom, [142](#page--1-38) Layer to Top, [142](#page--1-38) Lower Layer, [142](#page--1-38) Move Selection to Layer Above, [142](#page--1-38) Move Selection to Layer Below, [35, 142](#page--1-38) Raise Layer, [142](#page--1-38) Rename Layer..., [142](#page--1-38) Switch to Layer Above, [142](#page--1-38) Switch to Layer Below, [142](#page--1-38) Layers, [140](#page--1-38) Less Hue Color Extension, [358](#page--1-38) Less Light Color Extension, [358](#page--1-38) Less Saturation Color Extension, [359](#page--1-38) Letter Spacing, [222](#page--1-38) Lindenmayer Extension, [394](#page--1-38) Lined Offset, [78](#page--1-38) Line Spacing, [222](#page--1-38) Line Width, [173, 233, 249](#page--1-38) Linking (Web), [416](#page--1-38) Live Path Effects, [197](#page--1-38) Bend, [198](#page--1-38) Construct Grid, [199](#page--1-38) Envelope Deformation, [199](#page--1-38) Gears, [199](#page--1-38) Hatches (Rough), [200](#page--1-38) Interpolate Sub-Paths, [201](#page--1-38) Knot, [202](#page--1-38) Pattern Along Path, [203](#page--1-38) Ruler, [206](#page--1-38) Sketch, [206](#page--1-38) Spiro Spline, [208](#page--1-38) Stitch Sub-Paths, [209](#page--1-38) VonKoch, [212](#page--1-38) Locked Objects, [135](#page--1-38) Logo example, [19](#page--1-38) Lorem ipsum Extension, [401](#page--1-38) Lower case text extension, [402](#page--1-38) LPE, [197](#page--1-38) L-system Extension, [394](#page--1-38)

#### **M**

Markers, [251](#page--1-38) Color to Match Stroke, [377](#page--1-38) Custom, [251, 317, 426](#page--1-38) Masking, [265](#page--1-38) Math Equations, [124](#page--1-38) Measure Path Extension, [403](#page--1-38) Menu Bar, [2](#page--1-38) Menu Icons, [2](#page--1-38) Merge, [296](#page--1-38) Money, [89](#page--1-38) More Hue Color Extension, [359](#page--1-38) More Light Color Extension, [360](#page--1-38) More Saturation Color Extension, [360](#page--1-38) Morphology, [310](#page--1-38) Motion Extension, [366](#page--1-38)

#### **N**

Negative Color Extension, [361](#page--1-38) Neon Sign, [73](#page--1-38) Nodes, [185](#page--1-38) Add Node Extension, [377](#page--1-38) Alignment, [190](#page--1-38) Auto-Smooth, [190](#page--1-38) Corner (Cusp), [173](#page--1-38) Editing Keyboard, [187](#page--1-38) Mouse, [186](#page--1-38) Inserting, [186, 188](#page--1-38) Sculpting, [191](#page--1-38) Selecting, [185](#page--1-38) Smooth, [173](#page--1-38) Tool Controls, [188](#page--1-38) Node Tool, [23, 44, 185, 197](#page--1-38) No Filters Mode, [132](#page--1-38) Notification Region, [3, 10](#page--1-38) Objects selected, [135](#page--1-38) Nudge factor, [146, 185](#page--1-38) Number Nodes Extension, [404](#page--1-38)

#### **O**

Object Menu Align and Distribute..., [40, 52, 157, 190](#page--1-38) Clip Release, [266](#page--1-38) Set, [60, 266](#page--1-38) Fill and Stroke..., [14, 16, 35, 39, 45, 190, 227, 228, 229,](#page--1-38) [233, 234, 237, 243, 247, 249, 251](#page--1-38) Flip Horizontal, [54, 148, 169, 225](#page--1-38) Flip Vertical, [148, 169](#page--1-38) Group, [40, 57, 140, 367](#page--1-38) Lower, [37, 139](#page--1-38) Lower to Bottom, [49, 139](#page--1-38)

Mask Release, [266](#page--1-38) Set, [266](#page--1-38) Object Properties..., [135, 419](#page--1-38) Object to Guides, [155](#page--1-38) Pattern Objects to Pattern, [61, 92, 244](#page--1-38) Pattern to Objects, [244](#page--1-38) Raise, [139](#page--1-38) Raise to Top, [54, 59, 139](#page--1-38) Rotate 90° CCW, [148](#page--1-38) Rotate 90° CW, [148](#page--1-38) Rows and Columns..., [159](#page--1-38) Transform..., [19, 34, 40, 148](#page--1-38) Ungroup, [22, 53, 140, 367](#page--1-38) Unhide All, [135](#page--1-38) Unlock All, [135](#page--1-38) Object Properties Desc, [419](#page--1-38) Hidden, [135](#page--1-38) JavaScript (ECMAScript), [419](#page--1-38) Locked, [135](#page--1-38) Title, [419](#page--1-38) Object Properties Dialog, [419](#page--1-38) **Objects** Hidden, [135](#page--1-38) Locked, [135](#page--1-38) Tweak Tool, [254](#page--1-38) Object Tag, [410](#page--1-38) Object to Path, [183](#page--1-38) Oblique (Text), [221](#page--1-38) ODG (Open Document Graphic), [120](#page--1-38) Offset, [310](#page--1-38) Opacity, [234](#page--1-38) Open Clip Art Library, [114](#page--1-38) Orientation (Text), [223](#page--1-38) Outline Mode, [132](#page--1-38) Colors, [132, 425](#page--1-38)

#### **P**

Page, [2](#page--1-38) Page size, [6, 110](#page--1-38) Paint Bucket Tool, [261](#page--1-38) Palette, [3, 232](#page--1-38) Panning, [130](#page--1-38) Parallel lines, [184](#page--1-38) Parametric Curves Extension, [394](#page--1-38) Paste, [137](#page--1-38) In Place, [137](#page--1-38) Style, [138](#page--1-38) Paste Size, [151](#page--1-38) Path Dynamic Offset, [78](#page--1-38)

Linked Offset, [78](#page--1-38) Path Menu Break Apart, [35, 194, 256, 367](#page--1-38) Combine, [22, 27, 37, 45, 49, 194, 209, 367](#page--1-38) Cut Path, [54, 196, 453](#page--1-38) Difference, [28, 195](#page--1-38) Division, [196, 453](#page--1-38) Dynamic Offset, [78, 193](#page--1-38) Exclusion, [195](#page--1-38) Inset, [193](#page--1-38) Intersection, [30, 51, 195](#page--1-38) Linked Offset, [78, 193](#page--1-38) Object to Path, [22, 53, 172, 183, 193, 198, 203, 212,](#page--1-38) [214, 252, 371](#page--1-38) Outset, [193](#page--1-38) Paste Path Effect, [198](#page--1-38) Path Effect Editor..., [197](#page--1-38) Remove Path Effect, [198](#page--1-38) Reverse, [194, 209, 224, 379, 381](#page--1-38) Simplify, [174, 194, 342, 423, 454](#page--1-38) Stroke to Path, [183, 256](#page--1-38) Trace Bitmap..., [32, 106, 342](#page--1-38) Union, [13, 194, 264, 372](#page--1-38) Paths, [172](#page--1-38) Bezier, [172](#page--1-38) Break apart, [194](#page--1-38) Combine, [194](#page--1-38) Creating, [173](#page--1-38) Editing, [185](#page--1-38) File format, [439](#page--1-38) Flatten Bezier Extension, [379](#page--1-38) Fractalize Extension, [379](#page--1-38) From other objects, [183](#page--1-38) Knot, [433](#page--1-38) Live Path Effects, [197](#page--1-38) Bend, [198](#page--1-38) Construct Grid, [199](#page--1-38) Envelope Deformation, [199](#page--1-38) Gears, [199](#page--1-38) Hatches (Rough), [200](#page--1-38) Interpolate Sub-Paths, [201](#page--1-38) Knot, [202](#page--1-38) Pattern Along Path, [203](#page--1-38) Ruler, [206](#page--1-38) Sketch, [206](#page--1-38) Spiro Spline, [208](#page--1-38) Stitch Sub-Paths, [209](#page--1-38) VonKoch, [212](#page--1-38) Merging, [12](#page--1-38) Object to Path, [172](#page--1-38) Offsets, [193](#page--1-38) Operations, [194](#page--1-38) Cut Path, [196](#page--1-38) Difference, [28, 195](#page--1-38)

Division, [196](#page--1-38) Exclusion, [195](#page--1-38) Intersection, [30, 195](#page--1-38) Union, [194](#page--1-38) Reverse, [194](#page--1-38) Simplify, [194](#page--1-38) Tweak Tool, [255](#page--1-38) Path Style, [173](#page--1-38) Pattern Along Path (Extension), [367](#page--1-38) Pattern Along Path (LPE), [203](#page--1-38) Patterns, [243](#page--1-38) PDF (Portable Document Format), [120](#page--1-38) Pencil (Freehand) Tool, [173](#page--1-38) Pencil Tool, [173](#page--1-38) Pen Tool, [175](#page--1-38) Perspective, [187, 379, 382](#page--1-38) Perspective Extension, [381](#page--1-38) Photorealism, [101](#page--1-38) Pine cone, [434](#page--1-38) Pixelsnap Extension, [383](#page--1-38) Plotter, [391](#page--1-38) PLT (HPGL), [122](#page--1-38) PNG, [122](#page--1-38) Polar Grid Extension, [397](#page--1-38) Polygons, [167](#page--1-38) Polyhedrons Extension, [387](#page--1-38) Positioning, [144](#page--1-38) POV (PovRay), [122](#page--1-38) PovRay, [122](#page--1-38) Presentations, [374](#page--1-38) Printing, [128](#page--1-38) Printing Marks Extension, [397](#page--1-38) PS (PostScript), [123](#page--1-38)

#### **Q**

Quadrilateral Distortion Extension, [378](#page--1-38)

#### **R**

Random case text extension, [402](#page--1-38) Randomize Color Extension, [361](#page--1-38) Randomizer Extension, [381](#page--1-38) Random Tree Extension, [398](#page--1-38) Raster Extensions, [386](#page--1-38) Raster Graphics, [xv](#page-15-1) Rectangles, [10, 161](#page--1-38) Tool Controls, [162](#page--1-38) Rectangle Tool, [10, 161](#page--1-38) Redo, [134](#page--1-38) Remove Blue Color Extension, [362](#page--1-38) Remove Green Color Extension, [362](#page--1-38) Remove Overlaps, [159](#page--1-38) Remove Red Color Extension, [363](#page--1-38) Replace Color Extension, [363](#page--1-38)

Replace Text Extension, [401](#page--1-38) Reverse Gradient, [243](#page--1-38) Reverse Path, [194](#page--1-38) Revert, [110, 134](#page--1-38) RGB Barrel Color Extension, [363](#page--1-38) Rotation Center, [146](#page--1-38) Rotation Snap Angle, [161](#page--1-38) Rows and Columns, [159](#page--1-38) Rubber Stretch Extension, [383](#page--1-38) Ruler LPE, [206](#page--1-38) Rulers, [3, 143](#page--1-38)

#### **S**

Scatter, [372](#page--1-38) Scripts, [353](#page--1-38) Scroll Bars, [3](#page--1-38) Security Markings, [89](#page--1-38) Selection, [134](#page--1-38) Multiple objects, [135](#page--1-38) Tool, [134](#page--1-38) With Find dialog, [136](#page--1-38) With keyboard, [136](#page--1-38) With mouse, [135](#page--1-38) Select Tool, [12, 134](#page--1-38) Sentence case text extension, [402](#page--1-38) Set Attributes Extension, [405](#page--1-38) Shadows, [48, 365](#page--1-38) Shapes, [161](#page--1-38) SIOX (Simple Interactive Object Extraction), [350](#page--1-38) Size (Page/Drawing), [6, 110](#page--1-38) SK1, [124](#page--1-38) Sketch LPE, [206](#page--1-38) Slicer Extension, [407](#page--1-38) Slices, [116](#page--1-38) SMIL Animation, [70](#page--1-38) Snap Angles, [161](#page--1-38) Snap Bar, [2](#page--1-38) Snapping, [152](#page--1-38) Guides, [154](#page--1-38) Soup Can, [43](#page--1-38) Spheres, [441](#page--1-38) Spiral Gyral, [435](#page--1-38) Spirals, [169](#page--1-38) Objects placed on, [339](#page-39-1) Tool Controls, [170](#page--1-38) With gradient, [433](#page--1-38) Spiral Tool, [94, 169](#page--1-38) Spirograph Extension, [398](#page--1-38) Spiro Spline LPE, [208](#page--1-38) Split Text Extension, [402](#page--1-38) Spray Tool, [257](#page--1-38) Squares, [161](#page--1-38) Star (Polygon) Tool, [17, 167](#page--1-38)

Stars, [17, 167](#page--1-38) Tool Controls, [169](#page--1-38) Star Tool, [96](#page--1-38) Status Bar, [3](#page--1-38) Steps, [161](#page--1-38) Stitch Sub-Paths, [209](#page--1-38) Straighten Segment Extension, [384](#page--1-38) Stroke Width, [173](#page--1-38) Stroke Gestures, [249](#page--1-38) Stroke paint, [227](#page--1-38) Strokes Complex, [253](#page--1-38) Stroke style, [249](#page--1-38) Stroke to Path, [183](#page--1-38) Stroke Width, [233, 249](#page--1-38) Style Indicator, [3, 233](#page--1-38) Style Sheets, [418](#page--1-38) Subscript, [222](#page--1-38) Superscript, [222](#page--1-38) SVG File format, [437](#page--1-38) Output Format, [425](#page--1-38) Symmetries, [320](#page-20-1)

#### **T**

Tablet Input, [180](#page--1-38) Templates Custom, [425](#page--1-38) Default, [110, 437](#page--1-38) Tessellation, [319](#page-19-1) TeX, [121, 123, 124](#page--1-38) Text, [216](#page--1-38) Baseline, [217](#page--1-38) Change Case, [402](#page--1-38) Create, [20](#page--1-38) Creating, [216](#page--1-38) Editing, [219](#page--1-38) Flowed Text object, [218](#page--1-38) Font Family, [220](#page--1-38) Font Size, [221](#page--1-38) Font Style, [221](#page--1-38) In a shape, [225](#page--1-38) Justification, [221](#page--1-38) Kerning, [222, 223](#page--1-38) Letter Spacing, [222](#page--1-38) Line Spacing, [222](#page--1-38) Linked flowed text, [225](#page--1-38) On path, [224, 371](#page--1-38) Orientation, [223](#page--1-38) Regular Text object, [217](#page--1-38) Rotating Individual characters, [223](#page--1-38)

Rotating Characters, [223](#page--1-38) Selecting, [218](#page--1-38) Shifting Characters, [223](#page--1-38) Spell Checking, [219](#page--1-38) Style, [220](#page--1-38) Superscripts and Subscripts, [222](#page--1-38) Text to path, [22, 217](#page--1-38) Underlined, [317](#page--1-38) Unicode, [216](#page--1-38) Word Spacing, [222](#page--1-38) Text and Font Dialog, [220](#page--1-38) Text Extensions, [401](#page--1-38) Text Menu Check Spelling..., [219](#page--1-38) Convert to Text, [226](#page--1-38) Flow into Frame, [226](#page--1-38) Glyphs..., [217](#page--1-38) Put on Path, [53, 224](#page--1-38) Remove from Path, [224](#page--1-38) Remove Manual Kerns, [113, 223](#page--1-38) Text and Font..., [52, 219, 220](#page--1-38) Unflow, [226](#page--1-38) Text Tool, [20, 216, 220](#page--1-38) Tile, [297](#page--1-38) Tile Pattern, [56](#page--1-38) Tiling, [319](#page-19-1) Base tile, [322](#page-22-0) Blur, [331](#page-31-2) Blurring, [309](#page--1-38) Color, [333](#page-33-1) Opacity, [332](#page-32-1) Rotating, [329](#page-29-1) Scaling, [327](#page-27-1) Shifting, [323](#page-23-1) Symmetries, [320](#page-20-1) Tracing, [335](#page-35-1) Tricks, [339](#page-39-1) Tiling dialog, [56,](#page--1-38) [319](#page-19-1) Title, [420](#page--1-38) Title case text extension, [402](#page--1-38) Tool Box, [3](#page--1-38) Tool Controls, [3](#page--1-38) Box, [164](#page--1-38) Ellipse, [167](#page--1-38) Node, [188](#page--1-38) Rectangle, [162](#page--1-38) Spiral, [170](#page--1-38) Star, [169](#page--1-38) Tools Bezier, [175](#page--1-38) Box, [163](#page--1-38) Calligraphy, [177](#page--1-38) Hatchings, [182](#page--1-38) Tablet, [180](#page--1-38)

Dropper, [236](#page--1-38) Ellipse, [166](#page--1-38) Eraser, [259](#page--1-38) Freehand, [173](#page--1-38) Gradient, [242](#page--1-38) Node, [185](#page--1-38) Paint Bucket, [261](#page--1-38) Pen, [175](#page--1-38) Pencil, [173](#page--1-38) Rectangle, [161](#page--1-38) Selection, [134](#page--1-38) Spiral, [169](#page--1-38) Spray, [257](#page--1-38) Star, [17, 167](#page--1-38) Tweak, [254](#page--1-38) Zoom, [131](#page--1-38) Tool tips, [10](#page--1-38) Trace Bitmap, [106](#page--1-38) Trace bitmap dialog, [342](#page--1-38) Tracing, [101](#page--1-38) Bitmaps, [342](#page--1-38) SIOX, [350](#page--1-38) Tiles, [335](#page-35-1) Tracing example, [31](#page--1-38) Transformations, [144](#page--1-38) Transforming, Rectangles, [143](#page--1-38) Transmit Attributes Extension, [406](#page--1-38) Triangle Extension, [400](#page--1-38) Turbulence, [297](#page--1-38) Tweak Tool, [254](#page--1-38) Colors, [256](#page--1-38) Objects, [254](#page--1-38) Paths, [255](#page--1-38)

#### **U**

Undo, [134](#page--1-38) Unicode Mode, [216](#page--1-38) Upper case text extension, [402](#page--1-38)

#### **V**

Vacuuming Defs, [129](#page--1-38) Vector Graphics, [xv](#page-15-1) viewBox Attribute, [414](#page--1-38) View Menu Color-managed View, [228](#page--1-38) Display Mode No Filters, [132](#page--1-38) Normal, [132](#page--1-38) Outline, [132, 423](#page--1-38) Toggle, [132](#page--1-38) Duplicate Window, [132](#page--1-38) Full Screen, [132](#page--1-38) Grid, [7, 156](#page--1-38)

Guide, [17, 154](#page--1-38) Icon Preview, [133](#page--1-38) Next Window, [132](#page--1-38) Previous Window, [132](#page--1-38) Show/Hide, [1, 131, 232](#page--1-38) Show/Hide Dialogs, [131](#page--1-38) Snap, [154](#page--1-38) Swatches..., [232](#page--1-38) Zoom, [131](#page--1-38) Selection, [384](#page--1-38) Viewport, [414](#page--1-38) VonKoch LPE, [212](#page--1-38) Voronoi Extension, [373](#page--1-38)

#### **W**

Wacom Tablet, [180](#page--1-38) Web, [409](#page--1-38) Animation, [421](#page--1-38) CSS Background, [413](#page--1-38) Embed Tag, [411](#page--1-38) Extensions, [405](#page--1-38) Iframe Tag, [411](#page--1-38) Img Tag, [412](#page--1-38) Inline SVG, [412](#page--1-38) JavaScript, [419](#page--1-38) Linking, [416](#page--1-38) Object Tag, [410](#page--1-38) Older Browsers, [413](#page--1-38) Positioning SVG, [414](#page--1-38) Slicer Extension, [407](#page--1-38) Style Sheets, [418](#page--1-38) Web Extension, [405](#page--1-38) Web Presentations, [374](#page--1-38) Whirl Extension, [384](#page--1-38) Window Duplicate, [132](#page--1-38) Main, [1](#page--1-38) Wire Frame, [132](#page--1-38) Wireframe Sphere Extension, [400](#page--1-38) WMF (Windows Meta File), [114](#page--1-38) WMF (Windows Metafiles), [126](#page--1-38) Word Spacing, [222](#page--1-38)

#### **X**

XAML (Application eXtensible Markup Language), [114,](#page--1-38) [127](#page--1-38) XCF (Gimp), [127](#page--1-38) XML Editor, [315](#page--1-38) Examples, [317](#page--1-38) Color markers, [317](#page--1-38) Underlined text, [317](#page--1-38)

#### **Z**

Zooming, [130](#page--1-38) Zoom Tool, [131](#page--1-38) Z-order, [139](#page--1-38)

### <span id="page-53-0"></span>**[Index by Menu](#page-10-1)**

#### **Symbols**

#### **D**

Dialog Trace Bitmap, [106](#page--1-38)

#### **E** Edit

Paste in Place, [83](#page--1-38) Edit Menu Clone Create Clone, [18, 138, 252, 423](#page--1-38) Create Tiled Clones..., [57, 95, 139,](#page--1-38) [319](#page-19-1) Relink to Copied , [139](#page--1-38) Select Original, [59, 139, 224, 226](#page--1-38) Unlink Clone, [62, 95, 139](#page--1-38) Copy, [137, 139, 197, 203, 227, 240](#page--1-38) Cut, [62, 137, 140, 204](#page--1-38) Delete, [30, 138](#page--1-38) Deselect, [136](#page--1-38) Duplicate, [30, 53, 138, 252, 423](#page--1-38) Find..., [135, 136](#page--1-38) Guides Around Page, [154](#page--1-38) Invert Selection, [136](#page--1-38) Make a Bitmap Copy, [65, 138](#page--1-38) Paste, [137](#page--1-38) Paste in Place, [62, 137, 140](#page--1-38) Paste Size, [151](#page--1-38) Paste Height, [151](#page--1-38) Paste Height Separately, [151](#page--1-38) Paste Size, [151](#page--1-38) Paste Size Separately, [151](#page--1-38) Paste Width, [151](#page--1-38) Paste Width Separately, [151](#page--1-38) Paste Style, [138, 227, 240, 308](#page--1-38) Redo, [134](#page--1-38) Select All, [116, 136, 226](#page--1-38) Select All in All Layers, [136](#page--1-38) Undo, [10, 134](#page--1-38) Undo History..., [134](#page--1-38) XML Editor..., [67, 75, 151, 315, 414, 416](#page--1-38) Extensions Menu Generate from Path Pattern along Path, [54, 367](#page--1-38) Modify Path Add Nodes..., [53, 377](#page--1-38) Previous Extension, [353](#page--1-38) Previous Extension Settings..., [353](#page--1-38)

#### **F**

File Menu Document Metadata..., [110](#page--1-38) Document Properties..., [6, 143](#page--1-38) Export Bitmap..., [15, 115](#page--1-38) Import..., [21, 32, 40, 111](#page--1-38) Import From Open Clip Art Library, [114](#page--1-38) Inkscape Preferences..., [1, 57, 135, 144, 146, 151, 161,](#page--1-38) [173, 174, 177, 178, 179, 183, 185, 194, 228, 238, 242,](#page--1-38) [424](#page--1-38) Input Devices..., [180](#page--1-38) New, [110](#page--1-38) Open..., [110](#page--1-38) Open Recent, [110](#page--1-38) Print..., [128](#page--1-38) Revert, [110, 134](#page--1-38) Save, [110](#page--1-38) Save a Copy..., [111](#page--1-38) Save As, [15](#page--1-38) Save As..., [110, 117](#page--1-38) Vacuum Defs, [129, 198, 247, 422, 429](#page--1-38) Filters Menu Filter Editor..., [285](#page--1-38) Remove Filters, [285](#page--1-38)

#### **H**

Help Menu About Inkscape, [429](#page--1-38) Keys and Mouse, [xviii](#page-18-1) Tutorials, [134](#page--1-38) Calligraphy, [178](#page--1-38)

#### **L**

Layer Menu Add Layer..., [35, 83, 142](#page--1-38) Delete Current Layer, [142](#page--1-38) Duplicate Current Layer, [142](#page--1-38) Layers..., [141, 142](#page--1-38) Layer to Bottom, [142](#page--1-38) Layer to Top, [142](#page--1-38) Lower Layer, [142](#page--1-38) Move Selection to Layer Above, [142](#page--1-38) Move Selection to Layer Below, [35, 142](#page--1-38) Raise Layer, [142](#page--1-38) Rename Layer..., [142](#page--1-38) Switch to Layer Above, [142](#page--1-38) Switch to Layer Below, [142](#page--1-38)

#### **O**

Object Menu Align and Distribute..., [40, 52, 157, 190](#page--1-38) Clip Release, [266](#page--1-38)

Set, [60, 266](#page--1-38) Fill and Stroke..., [14, 16, 35, 39, 45, 190, 227, 228, 229,](#page--1-38) [233, 234, 237, 243, 247, 249, 251](#page--1-38) Flip Horizontal, [54, 148, 169, 225](#page--1-38) Flip Vertical, [148, 169](#page--1-38) Group, [40, 57, 140, 367](#page--1-38) Lower, [37, 139](#page--1-38) Lower to Bottom, [49, 139](#page--1-38) Mask Release, [266](#page--1-38) Set, [266](#page--1-38) Object Properties..., [135, 419](#page--1-38) Object to Guides, [155](#page--1-38) Pattern Objects to Pattern, [61, 92, 244](#page--1-38) Pattern to Objects, [244](#page--1-38) Raise, [139](#page--1-38) Raise to Top, [54, 59, 139](#page--1-38) Rotate 90° CCW, [148](#page--1-38) Rotate 90° CW, [148](#page--1-38) Rows and Columns..., [159](#page--1-38) Transform..., [19, 34, 40, 148](#page--1-38) Ungroup, [22, 53, 140, 367](#page--1-38) Unhide All, [135](#page--1-38) Unlock All, [135](#page--1-38)

#### **P**

Path Menu Break Apart, [35, 194, 256, 367](#page--1-38) Combine, [22, 27, 37, 45, 49, 194, 209, 367](#page--1-38) Cut Path, [54, 196, 453](#page--1-38) Difference, [28, 195](#page--1-38) Division, [196, 453](#page--1-38) Dynamic Offset, [78, 193](#page--1-38) Exclusion, [195](#page--1-38) Inset, [193](#page--1-38) Intersection, [30, 51, 195](#page--1-38) Linked Offset, [78, 193](#page--1-38) Object to Path, [22, 53, 172, 183, 193, 198, 203, 212,](#page--1-38) [214, 252, 371](#page--1-38) Outset, [193](#page--1-38) Paste Path Effect, [198](#page--1-38) Path Effect Editor..., [197](#page--1-38) Remove Path Effect, [198](#page--1-38) Reverse, [194, 209, 224, 379, 381](#page--1-38) Simplify, [174, 194, 342, 423, 454](#page--1-38) Stroke to Path, [183, 256](#page--1-38) Trace Bitmap..., [32, 106, 342](#page--1-38) Union, [13, 194, 264, 372](#page--1-38)

#### **T**

Text Menu Check Spelling..., [219](#page--1-38) Convert to Text, [226](#page--1-38) Flow into Frame, [226](#page--1-38) Glyphs..., [217](#page--1-38) Put on Path, [53, 224](#page--1-38) Remove from Path, [224](#page--1-38) Remove Manual Kerns, [113, 223](#page--1-38) Text and Font..., [52, 219, 220](#page--1-38) Unflow, [226](#page--1-38)

#### **V**

View Menu Color-managed View, [228](#page--1-38) Display Mode No Filters, [132](#page--1-38) Normal, [132](#page--1-38) Outline, [132, 423](#page--1-38) Toggle, [132](#page--1-38) Duplicate Window, [132](#page--1-38) Full Screen, [132](#page--1-38) Grid, [7, 156](#page--1-38) Guide, [17, 154](#page--1-38) Icon Preview, [133](#page--1-38) Next Window, [132](#page--1-38) Previous Window, [132](#page--1-38) Show/Hide, [1, 131, 232](#page--1-38) Show/Hide Dialogs, [131](#page--1-38) Snap, [154](#page--1-38) Swatches..., [232](#page--1-38) Zoom, [131](#page--1-38) Selection, [384](#page--1-38)

# <span id="page-55-0"></span>**[Index by Tool](#page-10-1)**

#### **Symbols**

#### **B**

Bezier (Pen) Tool, [175](#page--1-38) Box (3D) Tool, [163](#page--1-38) Bucket Tool, [261](#page--1-38)

#### **C**

Calligraphy Tool, [177](#page--1-38) Connector Tool, [351](#page--1-38)

#### **D**

Dropper Tool, [102, 236, 240](#page--1-38)

#### **E**

Ellipse (Circle, Arc) Tool, [36, 44, 166](#page--1-38) Eraser Tool, [259](#page--1-38)

#### **G**

Gradient Tool, [46, 102, 237](#page--1-38)

#### **N**

Node Tool, [23, 44, 185, 197](#page--1-38)

#### **P**

Pencil (Freehand) Tool, [173](#page--1-38)

#### **R**

Rectangle Tool, [10, 161](#page--1-38)

#### **S**

Select Tool, [12, 134](#page--1-38) Spiral Tool, [94, 169](#page--1-38) Spray Tool, [257](#page--1-38) Star (Polygon) Tool, [17, 167](#page--1-38) Star Tool, [96](#page--1-38)

#### **T**

Text Tool, [20, 216, 220](#page--1-38) Tweak Tool, [254](#page--1-38)

#### **Z**

Zoom Tool, [131](#page--1-38)